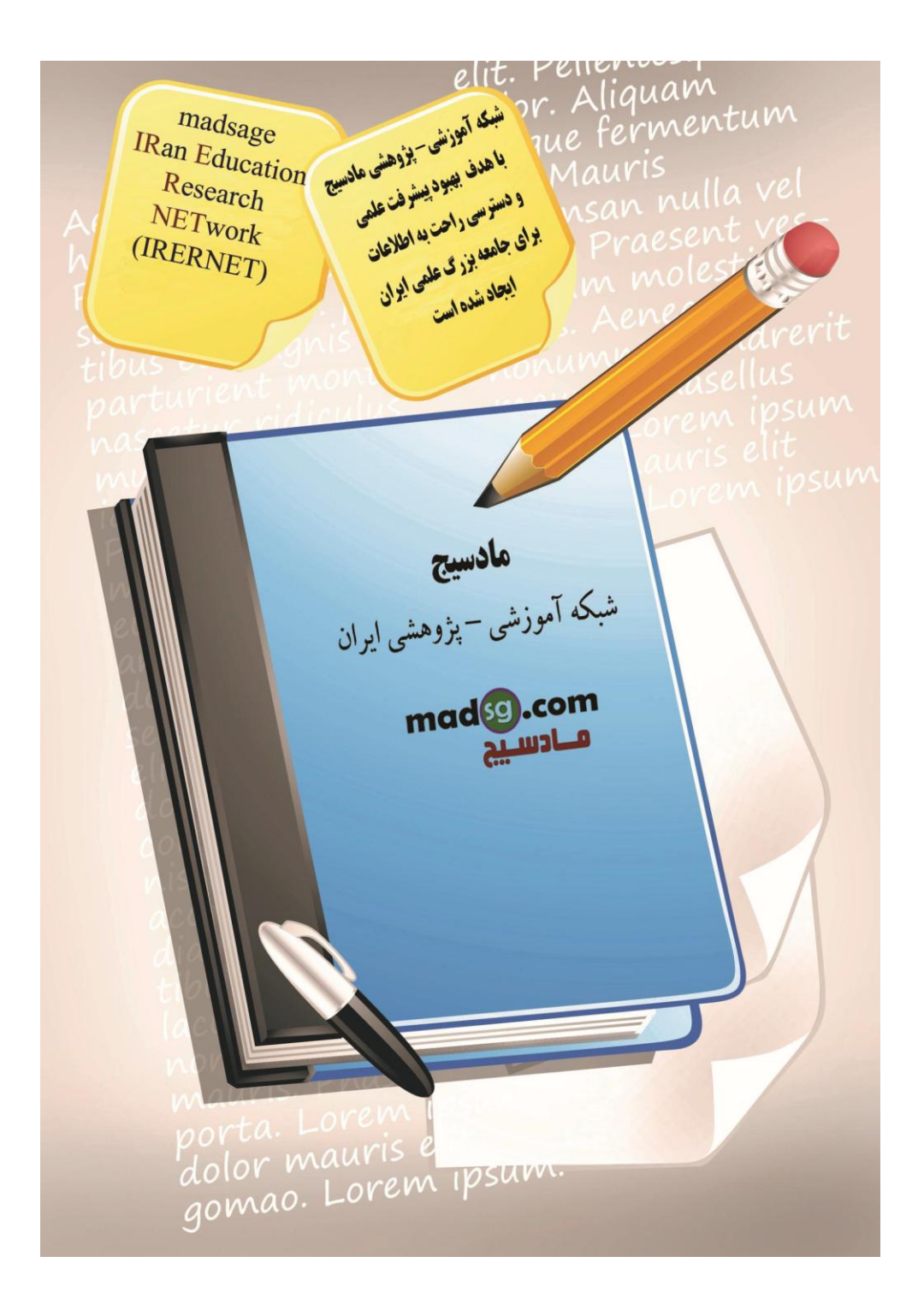

www.madsg.com 11Page

درود فراوان بر شما همراهان گرامی که آموزش گام به گام اکسل ۲۰۰۷ را از سایت ما پیگیری میکنید. در این گام نیز در خدمت شـما عزیزان هسـتم با اموزش قالب بندی یک سـند کاری اکسـل (کاربرگ). با من همراه باشـید.

آنچه در این آموزش خواهید خواند:

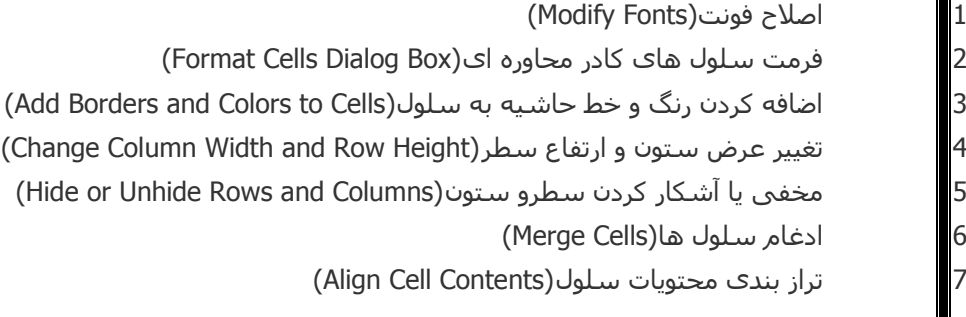

در ادامه در مورد هر یک از این تغییرات بیشتر صحبت خواهیم کرد.

۱ -اصلاح فونت(Modify Fonts)

اصلاح فونت در برنامه اکسل به شـما اجازه خواهد داد تا بر روک عناوینی خاص تاکید کنید یا عنوان ها را مشـخص و یا از فونت دلخواه برای داده ها و اطلاعات سلول و یا سلول های منتخب استفاده نمایید. برای این کار ابتدا اقدام به انتخاب سلول و یا سلول هایی نمایید که میخواهید فونت آنها را تغییر دهید. سپس از سربرگ Home به کادر گروه Font بروید.

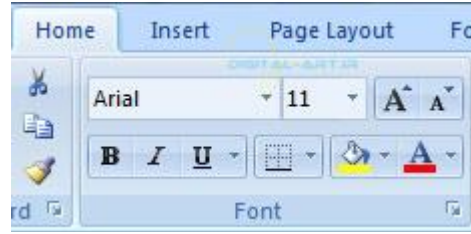

گزیره هاک موجود در این کادر گروه به ترتیب زیر میباشد:

اولین کادر ازسـمت چپ که نام فونت در آن نوشـته شـده اسـت برای تغییر نوع فونت میباشـد . شـما پس از انتخاب سـلول و یا سـلول های مورد نظر از این کادر برای تغییر فونت فعلی به فونت مورد نظر میتوانید استفاده کنید. به این صِورت که با کلیک بر روک فلش کوچک کنارک آن کادری باز خواهد شد که در آن نام فونت ها و مثال نوشتاری برای آنها نوشته شده، حال با کلیک بر روک فونت مورد نظر آن را انتخاب نماسد. ً

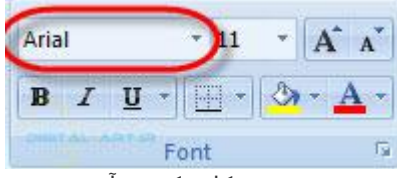

دومین کادر که در آن عدد نوشته شده است مربوط به سایز فونت میباشد. پس از انتخاب سلول و یا سلولهای مورد نظر بر روک فلش کوچک کنارک آن کلیک کِنید و پس از باز شدن کادر آن سایز مورد نظر را انتخاب نمایید.

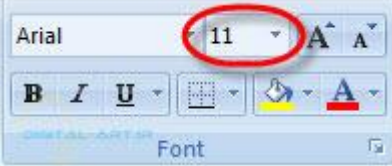

www.madsg.com 12Page

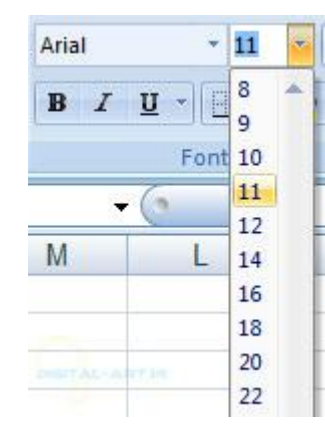

همچنین با کلیک داخل کادر سایز میتوانید اقدام به تایپ سایز فونت مورد نظر کنید تا سایز تایپ شده مورد استفاده قرار گیرد.

دو کادر کوچک که در آنها حرف انگلیستی A نوشته شده است برای بزرگ و کوچک کردن سایز فونت میباشد. بدین ترتیب که پس از انتخاب داده ها با کلیک بر روک گزینه سـمت چپ آن سایز فونت ها بزرگتر شـده و با کلیک بر روک گزینه سـمت راسـت فونت ها کوچکتر میشوند.

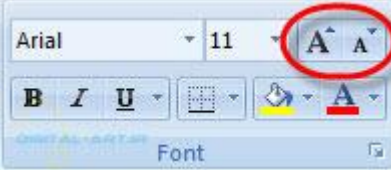

گزینه های نشان داده شده در شکل زیر (سمت چپ پایین این کادر گروه) به ترتیب و از سمت چپ برای:

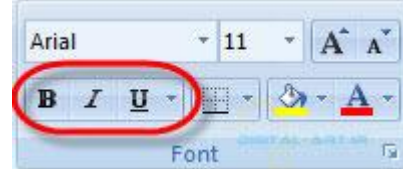

اولین گزینه براک بولد یا برجسته کردن اطلاعات و یا داده ها مورد استفاده قرار میگیرد. که با استفاده از کلید میانبر Ctrl+B نیز از این قابلیت میتوانید استفاده نمایید.

دومین گزینه برای ایتالیک یا همان کج کردن متن و یا داده های مورد نظر استفاده قرار میگیرد. که از کلید میانبر Ctrl+I برای این گزینه میتوانید استفاده کنید.

سومین گزینه برای خط دار کردن زیر اطلاعات و داده ها مورد استفاده قرار میگیرد. با کلیک بر روی فلش کوچک کنار آن گزینه ای دیگر به نام Double Underline نیز در اختیار شما قرار میگیرد که براک کشیدن دو خط موازک زیر اطلاعات و داده ها مورد استفاده قرار میگیرد.

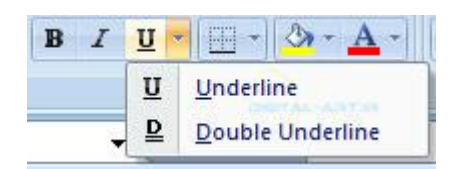

اولین گزینه از سمت راست نیز برای تغییر رنگ اطلاعات و داده های سلول و یا سلول های انتخاب شده مورد استفاده قرار میگیرد. با کلیک برروک فلش کوچک کنارک آن کادرک باز خواهد شد که شـامل رنگ هاک متنوع براک استفاده شـما میباشـد.

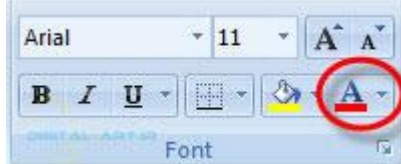

۲ -کلدر محاوره ای فرمت سلول(Format Cells Dialog Box)

در اکسـل شـما میتوانید برای یک سـلول و یا گروهی از سـلول ها سـبک یا فرمت خاصی بکار ببرید. برای این کار ابتدا سـلول یا سلول های مورد نظر را انتخاب کنید. سپس از سربرگ Home در نوار ابزار اصلی به کادر گروه Alignment بروید و بر روک فلش کوچکی که در سمت راست پایین آن قرار دارد کلیک کنید.

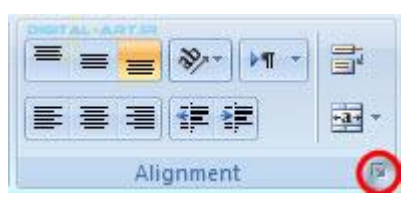

حال کادری محاوره ای به شکل زیر باز خواهد شد که شامل گزینه های زیر میباشد و به معرفی کوتاهی از کاربرد آنها خواهم پرداخت:

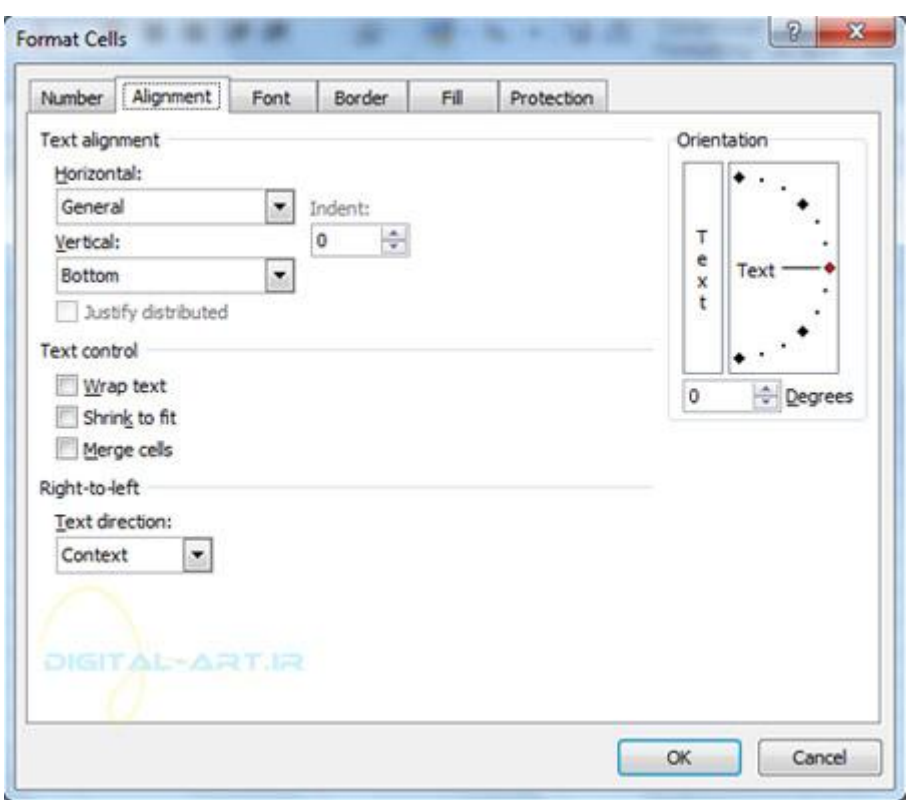

: Numberاین سربرگ به شما اجازه میدهد تا انواع مختلف شماره گذاری در صفحات و ارقام اعشار را بکار بررید.

: Alignmentبا استفاده از این سربرگ مستوانید نوع قرار گیرک متن، کوچک کردن متن، تراز بندک و... را تنظیم کنید.

: Fontاین سربرگ به شـما اجازه میدهد که برای سلول و یا سلول های مورد نظر به کنترل فونت، سبک فونت، اندازه، رنگ و ویژگی های اضافی بپردازید.

: Borderاین سربرگ اجازه شخصی سازی حاشیه سسول را به شما داده و بوسیله آن میتوانید در خطوط اطراف و مرکزی یک

www.mad s g . c o m 14Page

جدول، رنگ آن و نوع خطوط تغییرات متناسب با نیاز خود را اعمال نماید.

: Fillاز این سربرگ برای تغییر رنگ سلول ها و سبک ِ های رنگی ان میتوانید استفاده نمایید.

۳ -اضافه کردن رنگ و خط حاشیه به سلول(Add Borders and Colors to Cells

خطوط حاشیه جدول بندی را به دونوع دستی و با استفاده از سبک ها (قالب بندی ها) ی آماده میتوان در برنامه اکسل به کار بست. از این خطوط برای ساخت جداول استفاده میشود.

جدول بندی دستی ( قالب بندی دستی:(

برای این کادر در ابتدا از سربرگ Home به کادر گروه Font بروید. سپس برروی گزینه مربوط به جدول بندی سلول ها در این کادر گروه کلیک کنید تا کادر زیر مجموعه های آن باز شـود.

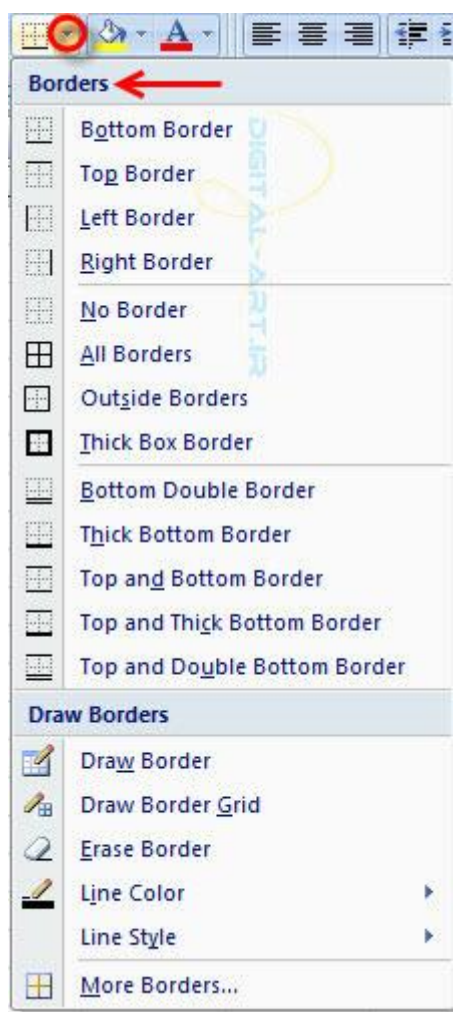

در کادر Borders انواع مختلف کادر بندی هستد که در اختیار شما قرار گرفته اند.

در اینجا به معرفی گزینه های موجود در گروه Draw Borders از همین کادر میپردازیم:

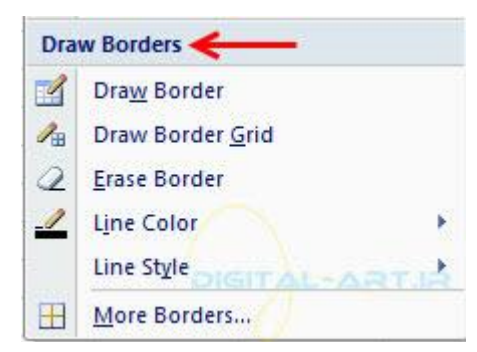

: Draw Borderاز این گزینه برای کشیدن جدول و حاشیه های آن بصورت دستی استفاده میشود. با انتخاب این گزینه مدادی در اختیار شما (بجای فلش ماوس) قرار میگیرد که با استفاده از آن میتوانید اقدام به کشیدن خطوط خارجی و داخلی نمایید.

: IDraw Border Gridناین گزینه برای کشیدن جداول بصورت محدوده انتخابی میباشد. بدین صورت که قلمی در اختیار شما قرار میگیرد و شـما با اسـتفاده از این قلم تعداد سـلول های سطر و سـتون را مشـخص کرده و کلیه خطوط سـلول خط کشـی میشـوند

: Erase Borderبا انتخاب این گزینه ابزار پاک کن در اختیار شما قرار خواهد گرفت و بوسیله آن میتوانید اقدام به پاک کردن خطوط رسم شده جدول نمایید.

: Line Color با انتخاب این گزینه میتوانید اقدام به رنگ کردن خط های جدول نمایید.

: Line Styleبا انتخاب این گزینه میتوانید انواع مختلفی از خطوط را برای رسم جدول در اختیار داشته باشید وخط دلخواه و متناسب با نیاز خود را انتخاب کرده و به کار ببندید.

: More Bordersبا انتخاب این گزینه به بخش Borders معرفی شده در قالب بندی سلول ها خواهید رفت و میتوانید با استفاده از گزینه های آن به تنظیمات خطوط و جدول بپردازید.

#### تغییر رنگ سلول ها بصورت دستی:

ابتدا سلول و یا سلول های مورد نظر را انتخاب کید و سپس از سربرگ Home به کادر گروه Font بروید و در این کادر بر روی فلش کوچک کناری گزینه سطل رنگ (Fill Color) کلیک کنید. با این کار کادر مربوط به تنظیمات رنگ ها باز شده و با انتخاب رنگ مورد نظر میتوانید رنگ سلول و یا سلول های انتخاب شده را تغییر دهید.

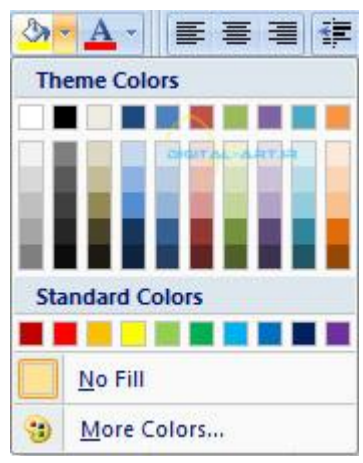

گزینه No Fill در این کادر برای از بین بردن رنگ سلول انتخاب شده میباشد و گزینه More Color شما را در انتخاب رنگ های تیشتر باری خواهد کرد.

جدول بندی با استفاده از سبک های آماده:

برای این کار ابتدا سلول های مورد نظر را انتخاب کنید و از سربرگ Home به کادر گروه Styles برید و گزینه Cell Styles را از این

www.mad s g . c o m 16Page

کادر گروه انتخاب نمایید.

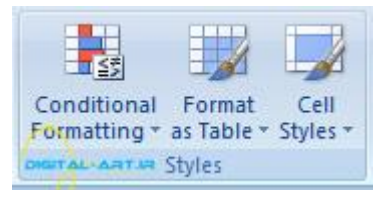

با کلیک بر روک فلش کوچک زیرین آن کادرک باز خواهد شد که شامل انواع مختلفی از سبک های قالب بندی برای جداول میباشد. از این کادر سبک مورد نیاز را با کلیک کردن بر روک آن انتخاب کرده و بر روک سلول های انتخاب شده بکار ببندید .

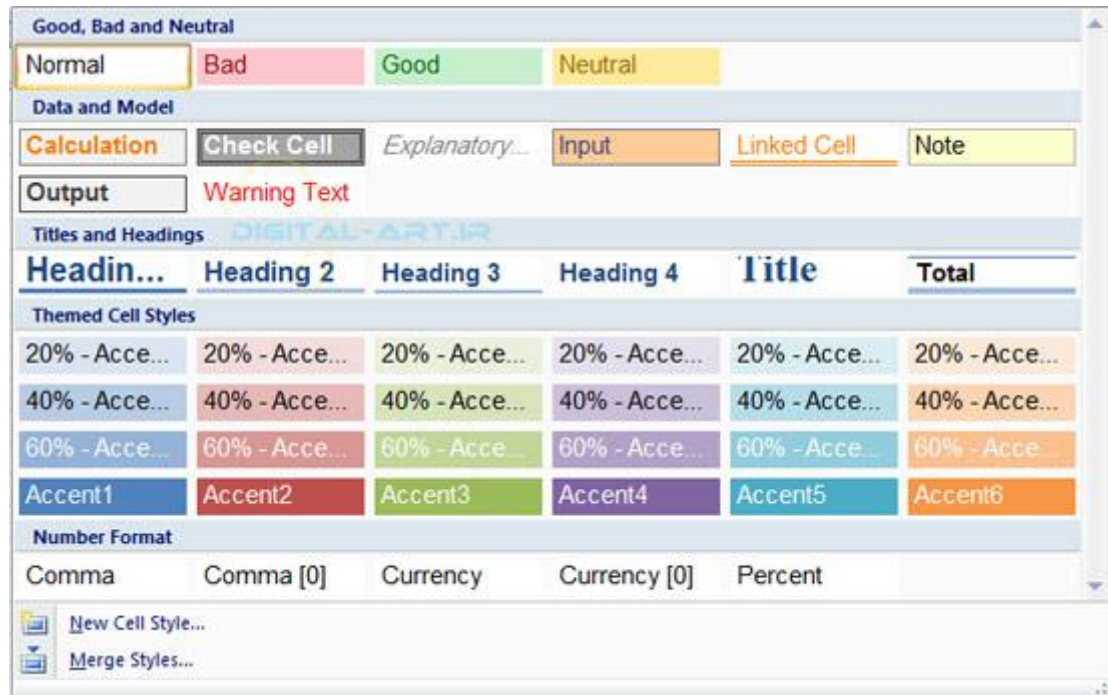

۴ -تغییر عرض ستون و ارتفاع سطر(Change Column Width and Row Height)

برای تغییر در اندازه سلول ها به روشـهای زیر عمل میکنیم: تغییر سایز دستی

تغییر سایز با استفاده از گزینه Cell Size که در زیر توضیح مختصری خواهم داد.

از سربرگ Home در نوار ابزار اصلی به کادر گروه Cells مراجعه کنید. در این کادر گروه بر روک گزینه Format کلیک کرده وبا باز شده کادر آن برای تغییر اندازه ارتفاع سلول از گزینه Row Height و برای تغییر اندازه عرض سلول از گزینه Column Width استفاده نمایید. همچنین برای آشنایی بیشتر با گزینه ها و روش های دیگر تغییر اندازه سلول ها به گام چهارم از سری آموزش های گام به گام ورد ۲۰۰۷ که از همین سایت منتشر شده است مراجعه نمایید .<u>ترای مراجعه به گام چهارم اینجا کلیک کنید.</u>

#### are Insert \* Σ Delete \* 圆 Sort & Find & Format \*  $2^*$  Filter  $*$  Select  $*$ **Cell Size** ¥  $\ddot{}$ Row Height. **AutoFit Row Height**  $\mathbf{1}$ Column Width...  $\overline{c}$ AutoFit Column Width 3 Default Width...  $\overline{4}$ **Visibility** 5  $6\phantom{1}$ Hide & Unhide þ  $\overline{7}$ **Organize Sheets**  $8$ Danama Chaat

۵ -مخفی یا آشکار کردن سطرو ستون(Hide or Unhide Rows and Columns)

برای مخفی کردن و یا رویت سطرها و ستون ها ابتدا سطر و یا ستون (های) مورد نظر را انتخاب نمایید و از سربرگ Home به کادر گروه Cells مراجعه کنید و بر روک گزینه Format کلیک کنید و از کادر باز شده زیر آن گزینه Hide & Unhide را انتخاب نمایید.

شبکه علمی –پژوهشی مادسیج

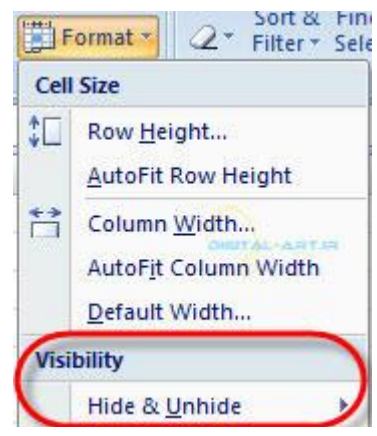

با کلیک بر روک این گزینه کادر زیر مجموعه های آن باز خواهد شد که گزینه های آن به این ترتیب میباشد:

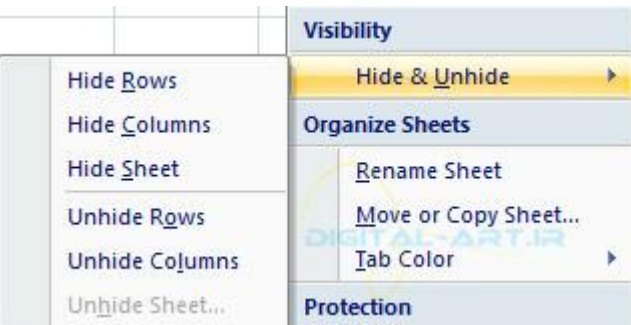

- : Hide Rowsينهان کردن سطر انتخاب شده
- : Hide Columnبنهان کردن ستون انتخاب شده
- : Hide Sheetپنهان کردن برگه (صفحه اکسل) انتخاب شده

- : Unhide Rowsقشکار کردن سطر انتخاب و پنهان شده
	- : Unhide Columnأشكار كردن ستون انتخاب شده
		- : Unhide Sheetأشكار كردن برگه پنهان شده.

۶ -ادغام سلول ها(Merge Cells)

برای ادغام سلول ها ابتدا باید سلول هایی را که قصد ادغام کردن آنها را دارید را انتخاب کرده سپس از سربرگ Home به کادر گروه Alignment مراجعه کرده و بر روک شـکل گزینه (Merge Cells) که در تصویر زیر نشـان داده شـده اسـت کلیک کنید.

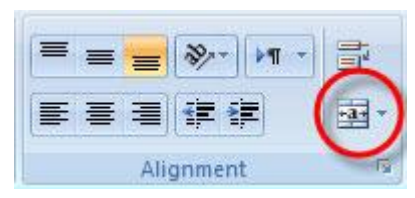

با کلیک بر روک فلش کوچک کنارک آن کادرک باز خواهد شد که شامل گزینه های زیر میباشد :

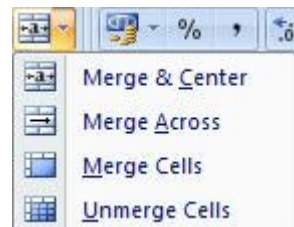

: Merge & Centerبا انتخاب این گزینه خطوط بین سلول های انتخاب شده در سطر و ستون برداشته شده و تمامی سلولها تبدیل به یک سلول واحد با هم ترازی وسط خواهند شد.

: Merge Acrossشرز بین سلول ها در جهت افقی حذف میشود و هر سطر از سلول ها تبدیل به یک سلول واحد خواهند شد.

: Merge Cellsخطوط بین تمامی سلول ها در جهت افقی و عمودی حذف خواهند شد.

: Unmerge Cellsبا انتخاب این گزینه سلول هایی را که قبلا ادغام کرده ای را میتوانید از حالت ادغام شده خارج و جدا نمایید.

۷ -چینش (تراز بندی) محتویات سلول(Align Cell Contents)

برای چینش و تراز بندی محتویات یک سلول و یا گروهی از سلولها ابتدا باید سلول و یا سلول های مورد نظر را انتخاب کرد، سپس از سربرگ Home به کادر گروه Alignment مراجعه کنید.

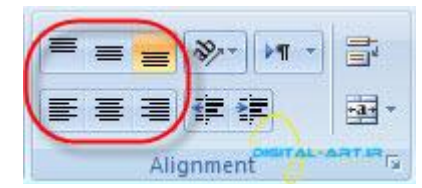

در این کادر گروه گزینه های تراز بندی از سمت چپ بالا به این صورت میباشد:

: Top Align متن یا داده موجود در سلول را به بالای سلول انتقال میدهد

www.madsg.com 19Page

: Middle Alignهتن یا داده های موجود در سلول را در مرکزیت میانی سلول قرار میدهد

: Bottom Alignهتن یا داده های موجود در سلول را در پایین سلول قرار میدهد

: Align Text Leftمتن یا داده سلول را از سمت چپ سلول تراز میکند

: Centerداده ها ومتن موجود در سلول را از مرکز سلول چینش میکند

: Align Text Rightمتن یا داده سلول را از سمت راست سلول تراز میکند

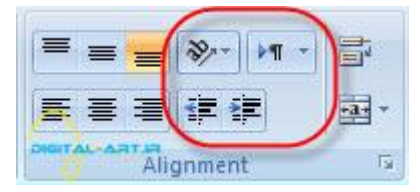

: Decrease Indentبا انتخاب این گزینه میتوانید بین متن و مرز چپ سلول تورفتگی را کاهش دهید

: Increase Indentبا انتخاب این گزینه میتوانید بین متن و مرز چپ سـلول تورفتگی را افزایش دهید

: Orientationبا انتخاب این گزینه و زیر مجموعه های آن که با کلیک بر روی فلش کناری کادر آنها باز خواهد شد میتوانید متن را به جِهات مورب مختلف و حتیی عمودی بچرخانید.

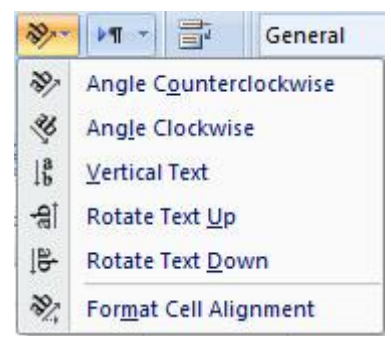

: Left to Right text Directionبا کلیک بوروی فلش کوچک کناری این گزینه میتوانید جِهت قرار گیری متن ها را از سمت چپ ، راست و مرکز تنظیم کنید.

: Warp Textاگر متن یا داده ای را که در یک سلول نوشته اید بزرگتر از اندازه سلول باشد، از خط بین سلول ها بیرون رفته و سلول مجاور را نیز پر خواهد کرد. با انتخاب این گزینه تمامی متن که برای عرض سلول بزرگ است در یک سلول جای داده خواهد شد. بدین صورت که پس از انتخاب این گزینه برای سلول مورد نظر، اندازه سلول بصورت خود کار و به مقدار لازم از ارتفاع بزرگ شده تا تمامی متن در سلول قرار گیرد.

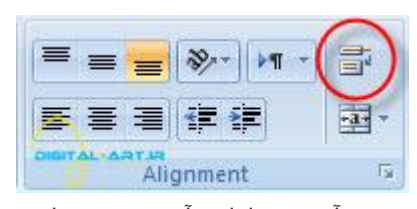

آنچه در ادامه آموزش میخوانید:

www.mad s g . c o m 20Page

۱ .توسعه سند کاری(Developing a Workbook)

```
تغییرات زبانه برگه ها (کاربرگ(
تغییر موقعیت یک برگه در یک سـند کارک
              وارد کردن و حذف برگه ها
                ۔<br>کپی و چسباند برگَه ها
```
۲ .سفارشی کردن طرح بندی برگه ها(Customize the Layout)

```
تقسیم بندې برگه Split) کردن یک برگه(
                                     ثابت کردن Freeze) کردن) سطر ها و ستون ها
                                                       مخفی کردن و نمایش برگه
کَه در ادامه در مورد هریک از این موضوعات بیشتر صحبت خواه یم کرد ، با من همراه باشید.
```
نکته: در این آموزش در مورد زبانه های برگه های موجود در یک سند کاری نیز صحبت خواهیم کرد که این زبانه ها در نوار زبانه ها در پایین سمت راست صفحه گسترده قرار دارد.

شبکه علمی –پژوهشی مادسیج

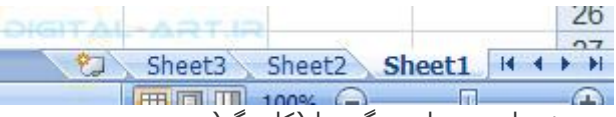

تغییرات در زبانه برگه ها (کاربرگ( شـما میتوانید یک برگه از یک سـند کارک را تغییر نام دهید و یا رنگ زبانه هاک آن را تغییر دهید. براک انجام این تغییرات به روش های زیر عمل کنید:

تغییر نام برگه ها:

برای تغییر نام یک برگه از یک سـند کاری (کاربرگ) ابتدا برگه مورد نظر را توسط برنامه باز کنید. سـپس از سـربرگ Home در نوار ابزار اصلی یا ریبون به کادر گروه Cells مراجعه کنید.

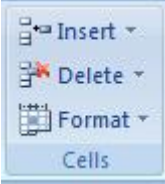

اکنون بر روک گزینه Format کلیک کنید. حال شاهد باز شدن کادر زیر مجموعه های این گزینه در زیر آن میباشید. از این کادر گزینه Rename Sheet را انتخاب کنید و اقدام به تغییر نام برگه با وارد کردن نام جدید برای آن نمایید.

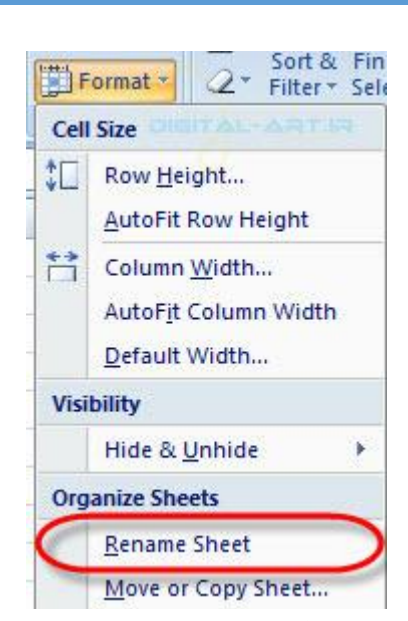

تغییر رنگ زبانه برگه ها در یک سـند کاری:

ابتدا به برگه مورد نظری که میخواهید رنگ زبانه آن در نوار برگه ها را عوض کنید بروید. سپس از سربرگ Home به کادر گروه Cellsمراجعه کرده و بر روک گزینه Format در این کادر گروه کلیک نمایید.

شبکه علم*ی –پ*ژوهش*ی مادسیج* 

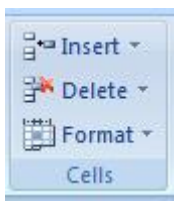

اکنون از کادر باز شده گزینه Format ، گزینه Tab Color را انتخاب کنید. با انتخاب این گزینه کادر رنگ ها برای شما باز خواهد شد. حال از کادر رنگ ها رنگ جدید را برای زبانه برگه انتخاب و با کلیک روی آن رنگ زبانه را عوض کنید .

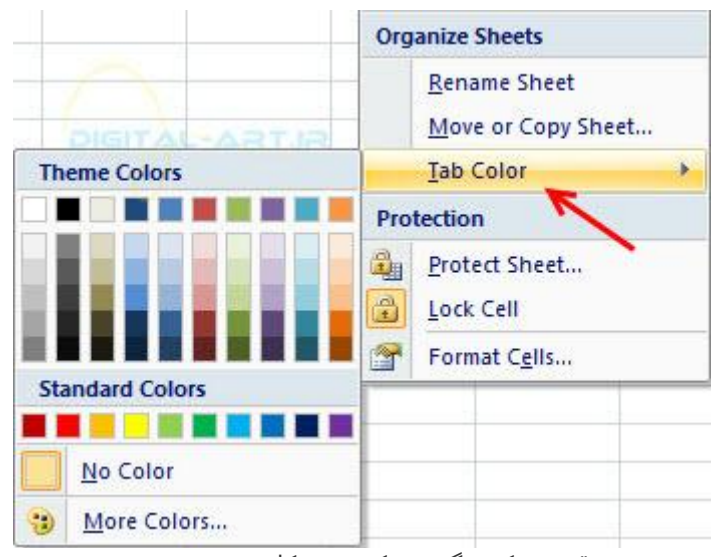

تغییر موقعیت یک برگه در یک سند کارک برای تغییر مکان یک برگه در سند کاری به این طریق عمل نمایید:

ابتدا بر روک برگه مورد نظر در نوار برگه ها کلیک کرده و با فشـرده نگاه داشتن کلیک چپ اقدام به دراگ کردن برگه نمایید.

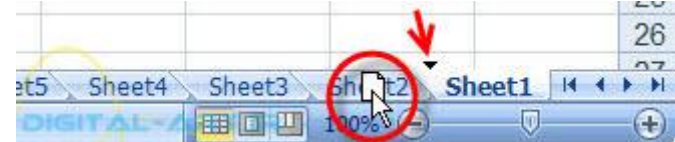

در این حالت مشاهده خواهید کرد که نمادی از شکل برگه از مکان اولیه جدا شده و با فلش ماوس شما حرکت میکند. عملیات دراگ کردن را تا مکان جدید برگه ادامه داده و پس از رسیدن فلش ماوس و نماد به مکان جدید، اقدام به رها نمودن آن نمایید. به این صورت برگه در جای جدید خود قرار میگیرد.

> وارد کردن و حذف برگه ها(Insert and Delete Worksheets) برای وارد کردن یک برگه در یک سند کاری به طریقه زیر عمل نمایید:

ابتدا از سربرگ Home در نوار ابزار اصلی به کادر گروه Cells مراجعه کنید. از این کادر گروه بر روک فلش کوچکی که در سمت چپ گزینه Insert قرار دارد کلیک کرده تا کادر زیر مجموعه های آن باز شود. حال از این کادر گزینه Insert Sheet را انتخاب نماسد.

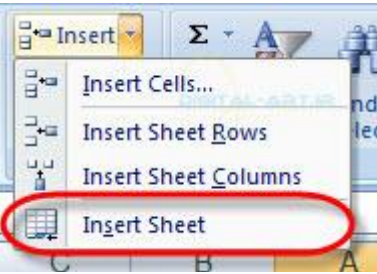

سپس در نوار برگه ها در پایین صفحه گسترده خود شاهد برگه ای جدید خواهید بود.

برای حذف یک برگه در یک سند کاری (پاک کردن) به شیوه زیر عمل نماید:

ابتدا به برگه مورد نظر که باید آن را از سند حذف نمایید، بروید. اکنون از سربرگ Home به کادر گروه Cells رفته و بر روک فلش کوچک کناری گزینه Delete کلیک کنید تا کادر زیر مجموعه های آن باز شود. سپس از این کادر بر روی گزینه Delete Sheet رفته و با کلیک بر روک این گزینه ، برگه انتخاب شده را از سند کارِک موجود حذف نمایید.

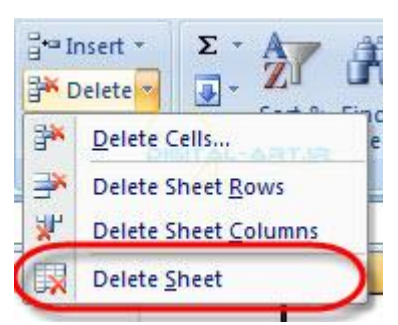

کپی و چسباندن برگه ها(Copy and Paste Worksheets)

اگر میخواهید یک برگه را از سند کارک موجود کپی کرده و در سند کارک دیگرک آن را قرار دهید ابتدا به نوار زبانه برگه ها بروید. سپس بر روک یکی از زبانه ها در این نوار کلیک راست کنید. حال از کادر باز شده بالای آن گزینه Move or Copy را انتخاب نماسد.

#### Insert... Delete Rename Move or Copy.. View Code **Protect Sheet...**  $\overline{\mathbf{p}}$ **Tab Color** Hide Unhide... Select All Sheets 1 华  $eet1$   $|4$

در این لحظه مشـاهده میکنید که پنجره ای جدید بازخواهد شـد که شـامل نام تمامی برگه های موجود این سـند کاری میباشد. از این پنجره بر روک نام برگه ای که میخواهید آن را کپی کنید کلیک کرده تا انتخاب شود .

شبکه علمی –پژوهشی مادسیج

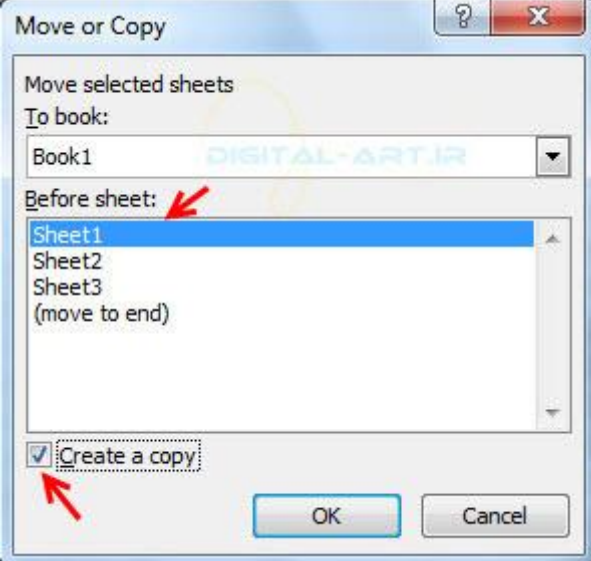

حال با تیک دار کردن گزینه Crate a Copy اقدام به کپی کردن برگه نمایید.

نکته : در صورتی که این گزینه را تیک دار نکنید، برنامه ورد هیچ کپی ای از این بر گه ایجاد نخواهد کرد و شما تنها توانایی حرکت دادن این برگه در سند کاری را خواهید داشت!

برای کپی کردن یک برگه در همان سند کاری، کافی است کلید Ctrl را فشرده و در همان حالت با دراگ کردن برگه مورد نظر اقدام به کپی کردن برگه در مکان جدید نمایید.

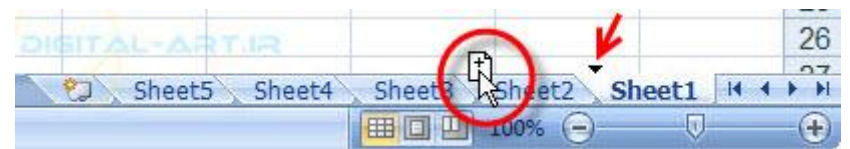

۲ -سفارشی کردن طرح بندی برگه ها (Customize the Layout)

تقسیم بندی برگه:

هنگامی که شـما با برگه های بزرگی در محیط برنامه کار میکنید، گاهی نیاز خواهید داشت که قسـمت های مختلف از این برگَه را در کنار یکدیگر مشاهده کنید. برای این کار باید برگَه را تقسیم بندی (Split) کنید زیرا دیدن برگه های بزرگ در یک صفحه

www.mad s g . c o m 24Page

کارک بسیار مشکل و شاید هم ناشدنی باشد!

برای تقسیم بندی برگه ابتدا باید از سربرگ View به کادر گروه Windows مراجعه کنید و از این کادر گروه بر روک گزینه Split کلیک نمایید.

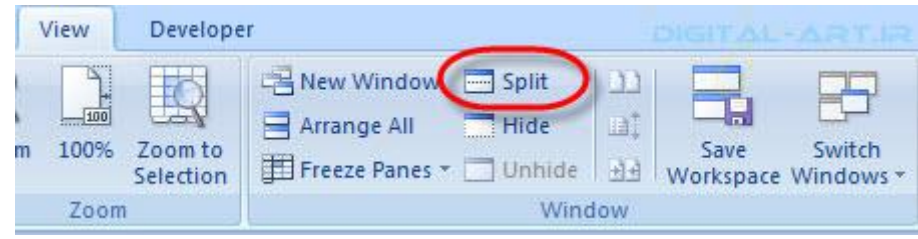

مشاهده میکنید که برگه اکسل شما توسط یک خط افقی و یک خط عمودی به چِهار قسمت تقسیم شده است .

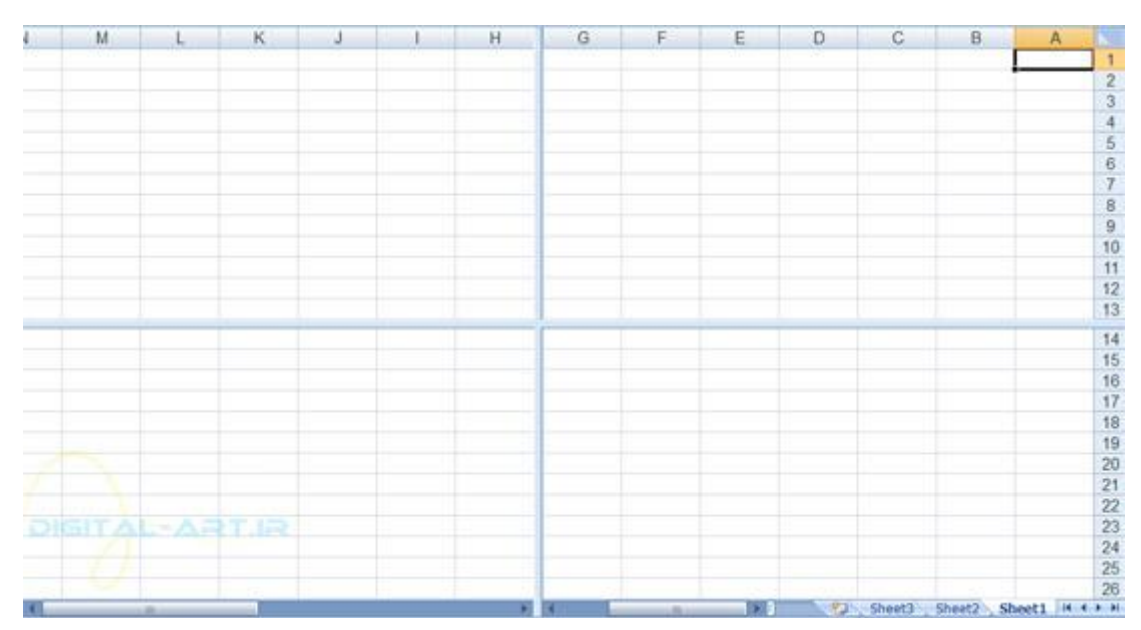

حال برای نشان دادن سلولهای مورد نظر در تقسیم بندی های صفحه، روی تقسیم بندی مورد نظر کلیک کنید و با وارد کردن آدرس سلول و فشردن کلید Enter سلول مورد نظر در همان قسمت نمایش داده خواهد شد.

در مثال پایین اقدام به نشـاندادن سـاول های A1 و Y55 در کنار یکدیگر و در دو قسـمت بندی متفاوت از این تقسـیم بندی کوده ایم.

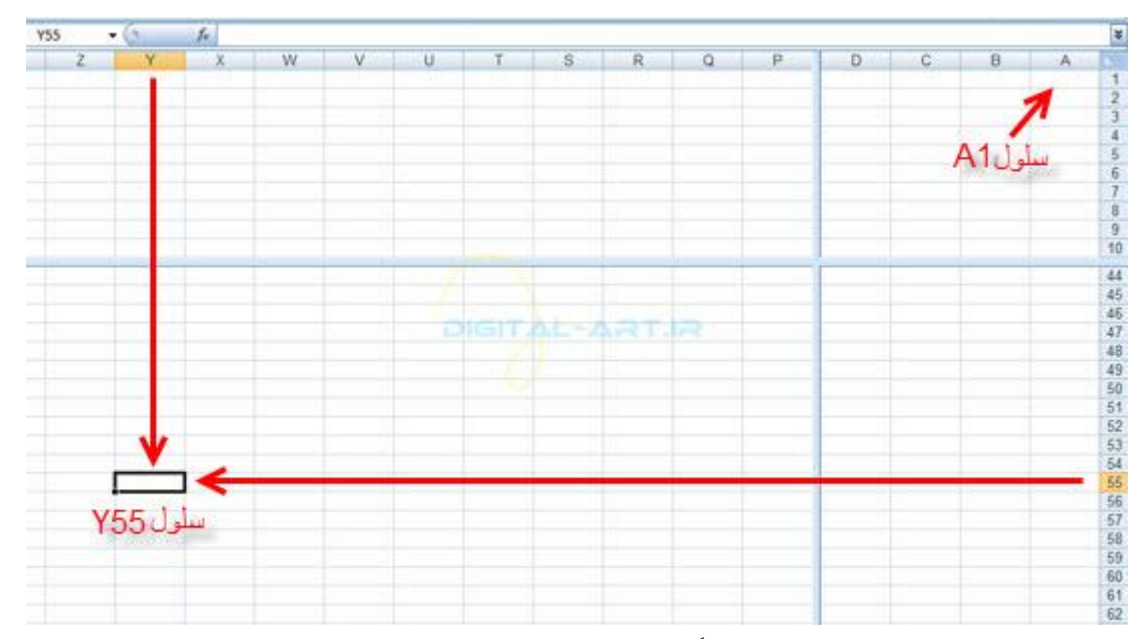

نکته : در صورت نیاز برای کوچک و یا بزرگ کردن تقسیم بندی میتوانید بر روی خطوط مورد نظر رفته و پس از ظاهر شدن فلش دوطرفه و کلیک کردن و دراگ نمودن خط اقدام به جابجایی خطوط تقسیم بندی نمایید.

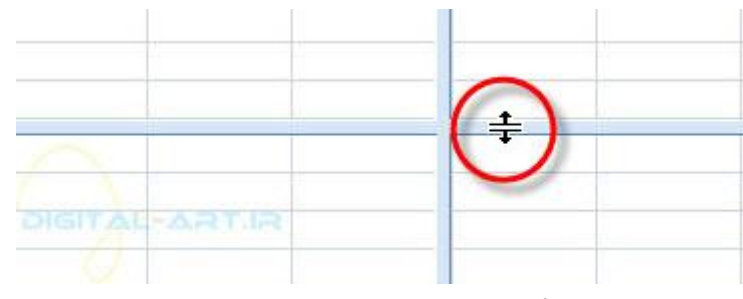

از بین بردن تقسیمات صفحه:

برای این کار کافیست نشانگر ماوس را به تقاطع بین دو خط برده و با ظاهر شدن فلش دوطرفه اقدام به دبل کلیک کنید تا خطوط از بین بروند و یا دوباره به کادر گروه Windows مراجعه کنید و بر روک گزینه Split کلیک کنید تا خطوط از بین بروند.

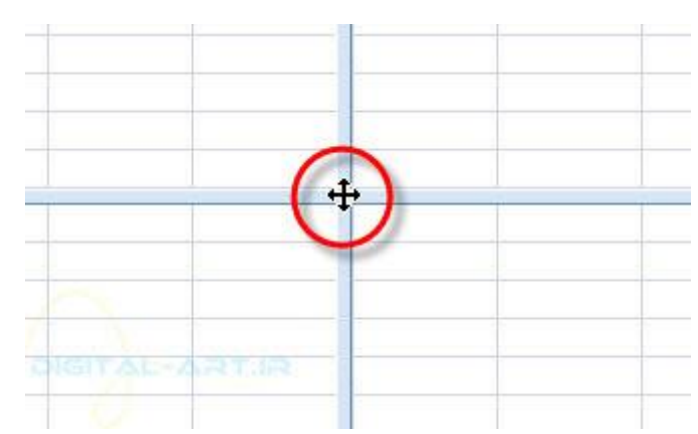

Freezeکردن (ثابت کردن) سطر ها و ستون ها:

در هنگام کار با برگه هاک بزرگ اکسـل که فضایی بیشـتر از یک صفحه را اشـغال میکنند، در اکثر موارد لازم اسـت که سطر و ستون هایی که به عنوان تیتر در نظر گرفته شده اند در سایر صفحات نیز مشاهده گردد. در چنین مواقعی برای نمایش دادن سطر و ستون تیتر در تمامی صفحات از قابلیت Freeze یا به عبارتی دیگر ثابت کردن استفاده میشود.

www.m a d s g . c o m 26Page

برای استفاده از این قابلیت از سربرگ View به کادر گروه Window مراجعه کرده و بر روک گزینه Freeze Panes از این کادر گروه کلیک کنید تا کادر زیر مجموعه هاک آن باز شـود.

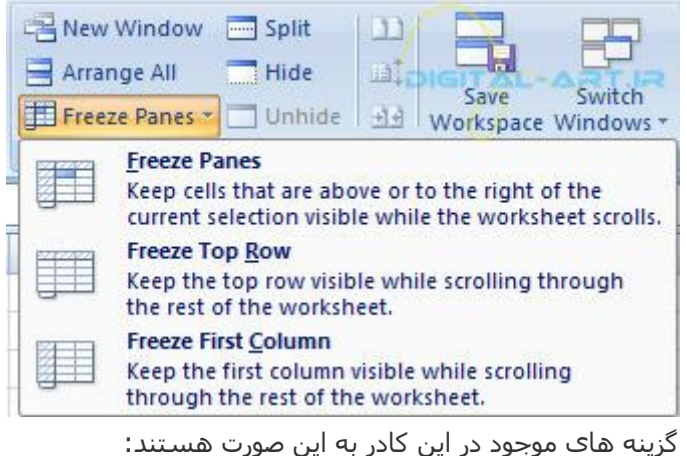

: Freeze Panesکلیه ستون های قبل و کلیه سطرهای بالای سلول انتخاب شده (فعال) را ثابت میکند.

: Freeze Top Rowضقط سطر اول را ثابت میکند.

فقط ستون اول را ثابت میکند. Freeze First Column :

پس از انتخاب گزینه متناسب با نیاز شـما از بین این سـه گزینه ، گزینه مورد نظر راانتخاب نمایید. با این انتخاب مشـاهده میکنید که خطی سیاه ایجاد خواهد شد که سطر و ستون پشت این خطوط نشانگر سطر و ستون (های) ثابت شده میباشد.

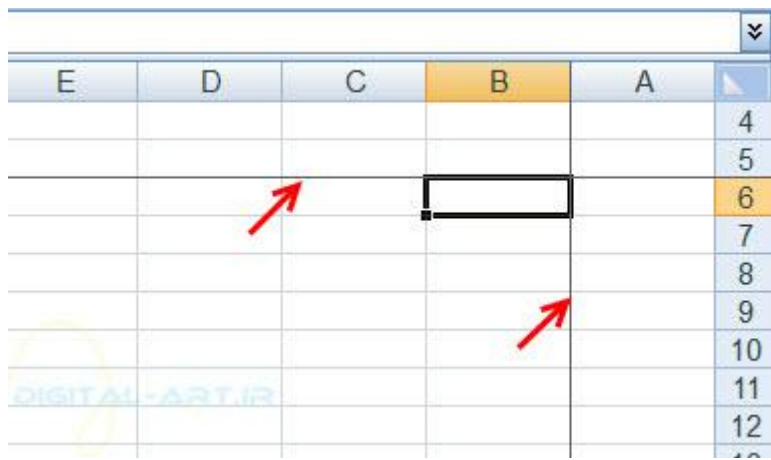

مخفی کردن و نمایش برگه:

شاید شـماهم نیاز داشـته باشـید که برگه ای را در یک سـند کاری پنهان کنید تا به آسـانی دیده نشـود، و گاهـی هم نیاز خواهید داشت تا برگه پنهان شده را آشکار کنید تا اطلاعات آن برای شما قابل رویت شود. برای پنهان و آشکار کردن برگه در یک سند کارک به طریقه زیر عمل کنید:

مخفی کردن برگَه : برای مخفی کردن برگَه در یک سند کارِی ابتدا به نوار برگَه ها که در گوشه پایین راست برنامه قرار دارد هراجعه کرده و روک نام برگه ای که باید مخفی کنید کلیک راست کرده و از کادر باز شده بالای آن روک گزینه Hide کلیک و ان را انتخاب نمایید تا برگه مورد نظر پنهان شود.

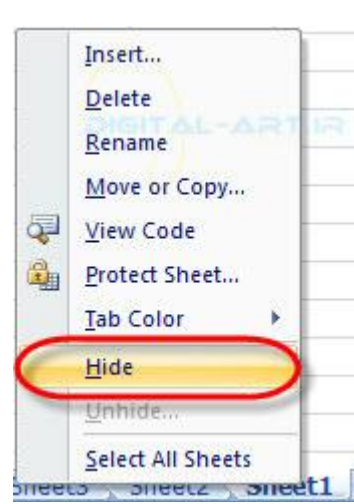

نمایش دادن برگه پنهان شده: برای نمایش دادن برگه و یا برگه هایی که در یک سند کاری مخفی کرده اید، کافی است دوباره به نوار برگه ها مراجعه کنید و بر روک یکی از برگه ها کلیک راست کرده و از کادر باز شده گزینه Unhide را انتخاب نمایید.

شبکه علمی –پژوهشی مادسیج

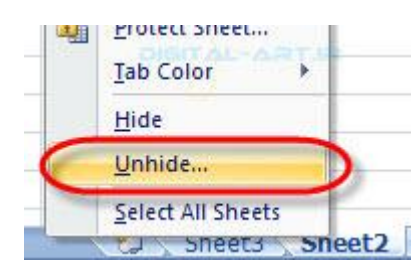

با انتخاب این گزینه پنجره ای باز میشود که شامل نام برگه های مخفی شده در سند میباشد. از این پنجره برگه مورد نظر را انتخاب کرده و تایید نمایید.

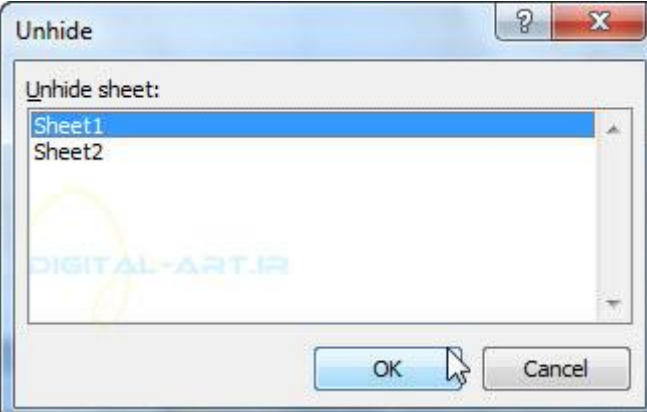

آنچه در این گام میخوانید درباره آماده سـازِک صفحه براک چاپ (پرینت) میباشد. در این آموزش برخی از گزینه های اصلی در کادر گروه Page Setup از سربرگ Page Layout توضیح داده شده است و اگر گام ه اک قبل را خوانده باشید با گزینه های دیگر نیز آشنایی خواهید داشت:

> (Create a Header and a Footer) ایجاد یک سربرگ و پاورقی تنظیم حاشیه صفحه(Set Page Margins .3 تغییش خِت ففسَ(Orientation Page Change( تعیین محدوده برش برگه صفحه برای چاپ(Set Page Breaks

> > انتغاب محدوده خاص برای چاپ(Print a Range)

يرينت گرفتن از صفحه آماده شده(Print Page)

در ادامه درمورد هر کدام از این موضوعات بیشتر صحبت خواهیم کرد.

۱ -ایجاد یک سربرگ (هدر) و پاورقی (فوتر(Create a Header and a Footer) (

اگر شما قصد ایجاد سربرگ و یا پاورقی را در برگه نسخه قابل چاپ خود دارید میتوانید از سربرگ Insert به کادر گروه Text مراجعه نمایید و از این کادر گروه گزینه Header & Footer را انتخاب و بر روک آن کلیک کنید.

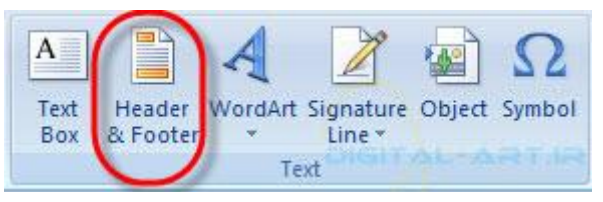

با انتخاب این گزینه مشاهده میکنید که برگه شما بصورت صفحات قابل چاپ و بریده شده تغییر شکل داده است و در ابتدای هر صفحه سـه سـلول بزرگ باز شـده اسـت.

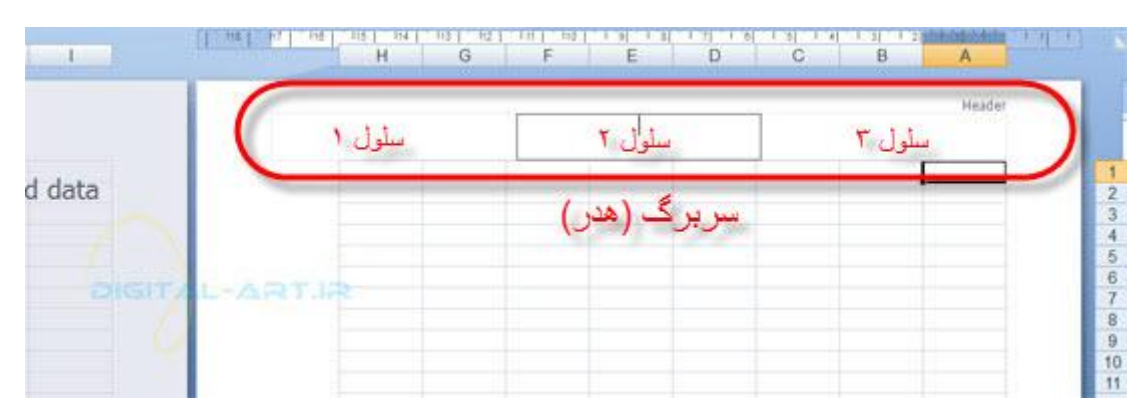

شـما میتوانید توسط گزینه های موجود در سربرگ Design که با انتخاب گزینه Header & Footer باز شـده اسـت اقدام به وارد کردن اطلاعات در سربرگ و یا پاورقی و جداگانه در هر سلول آنها نمایید.

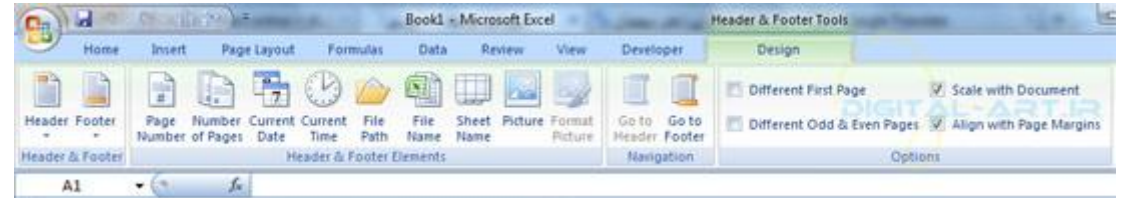

توجه داشته باشید که گزینه ها و ابزارهای موجود در سربرگ Design برای ساخت یک سربرگ و یا پاورقی مهم میباشند و بسیاری از پارامترهای اطلاعاتی مانند شماره صفحه، ساعت، تاریخ، نام برگه و... در کادر گروه Header & Footer Element گنجانده شده اند. بطور مثال من در تصویر زیر برای سربرگ در سلولها و از سمت چپ صفحه اقدام به وارد کردن تاریخ (۱)،ساعت (۲) و نام برگه (۳) نموده ام.

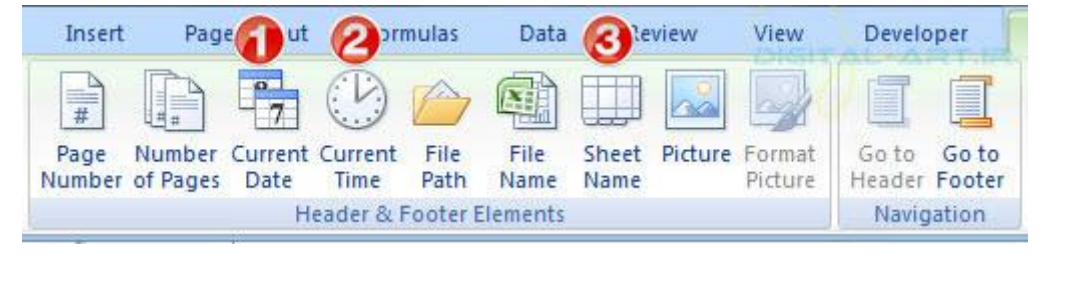

www.mad s g . c o m 29Page

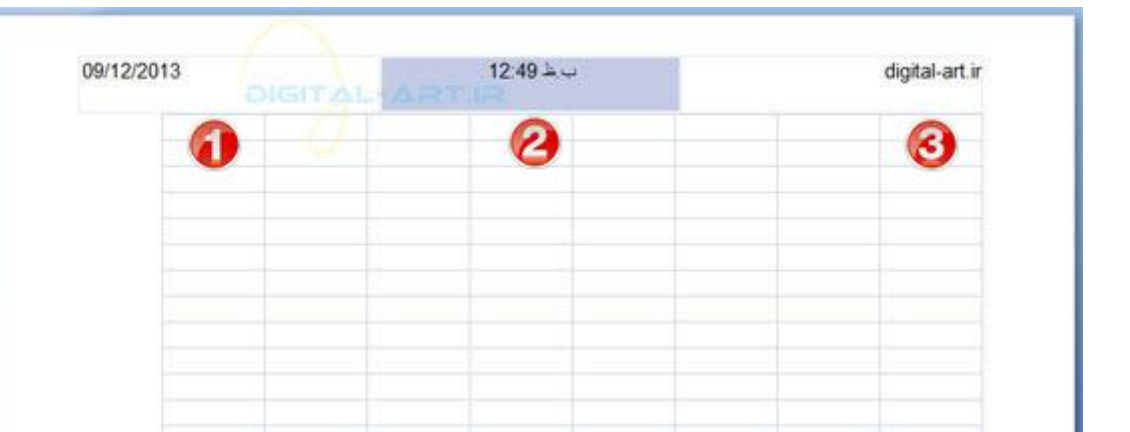

نکته: توجه داشته باشید که اطلاعات وارد شده در سربرگ (هدر) و پاورقی (فوتر) در تمامی صفحات قابل چاپ درج خواهد شد.

برای این کار کافیست بر روی سلول کلیک کرده و از سربرگ Design پارامتر اطلاعاتی مورد نظر را انتخاب کنید و دکمه Enter را بفشارید.

برای وارد کردن یک متن دلخواه کافیست که بر روی سلول مورد نظر در هدر و یا فوتر کلیک کرده و اقدام به تایپ متن مورد نظر نمایید.

برای سوییچ کردن بین سربرگ و پاورقی (زمانی که روی سربرگ هستید و میخواهید به پاورقی بروید) از سربرگ Design به کادر گروه Navigation رفته و گزینه Go to Footer را انتخاب کنید.

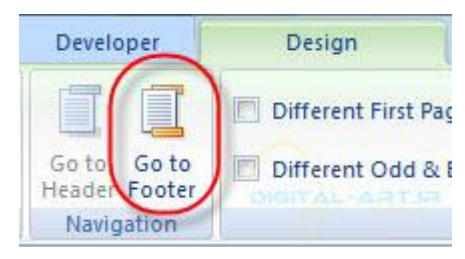

برای سوییچ کردن بین پاورقی وسربرگ صفحه (زمانی که روی پاورقی هستید و میخواهید به سربرگ بروید) از سربرگ Designبه کادر گروه Navigation رفته و گزینه Go to Header را انتخاب کنید.

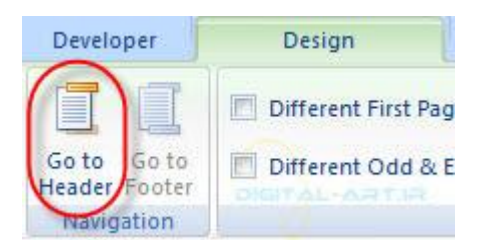

نکته: برای تغییر داده ها و اطلاعات موجود در سلول های هدر وفوتر کافیست بر روی سلول مورد نظر کلیک کنید و اقدام به تغیر اطلاعات آن نمایید.

۲ -تنظیم حاشیه صفحه(Set Page Margins)

برای تنظیم حاشیه صفحه قابل چاپ ابتدا از سربرگ Page Layout به کادر گروه Page Setup بروید و از این کادر گروه برروک گزینه Margins کلیک کنید. حال از کادر باز شده زیر آن اقدام به انتخاب نمودن حاشـیه با فاصله مورد نظر از چِهار جِهت نمایید.

www.mad s g . c o m 30Page

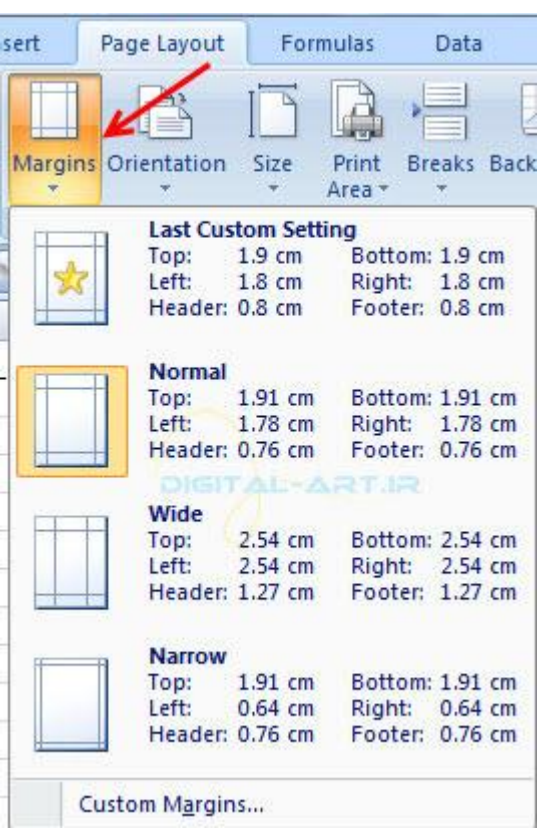

اگر میخواهید فاصله ها و حاشیه ها از چِهار جهت را به اندازه دلخواه خود تغییر دهید (شخصی سازی نمایید) از کادر باز شده Margins بر روک گزینه Custom Margins کلیک کنید.

شبکه علمی –پژوهشی مادسیج

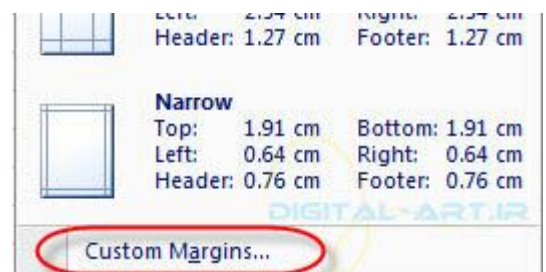

حال از پنجره باز شده به تنظیم دلخواه حاشیه صفحه از اطلاعات آن نمایید. قابل به ذکر است که مقدار در چِهار جِهت جداگانه قابل تنظیم بوده و حتی مقدار حاشیه برای قرار گیری سربرگ و پاورقی را نبز برحسب نیاز خود میتوانید تغییر داده و شخصی سازی نمایید.

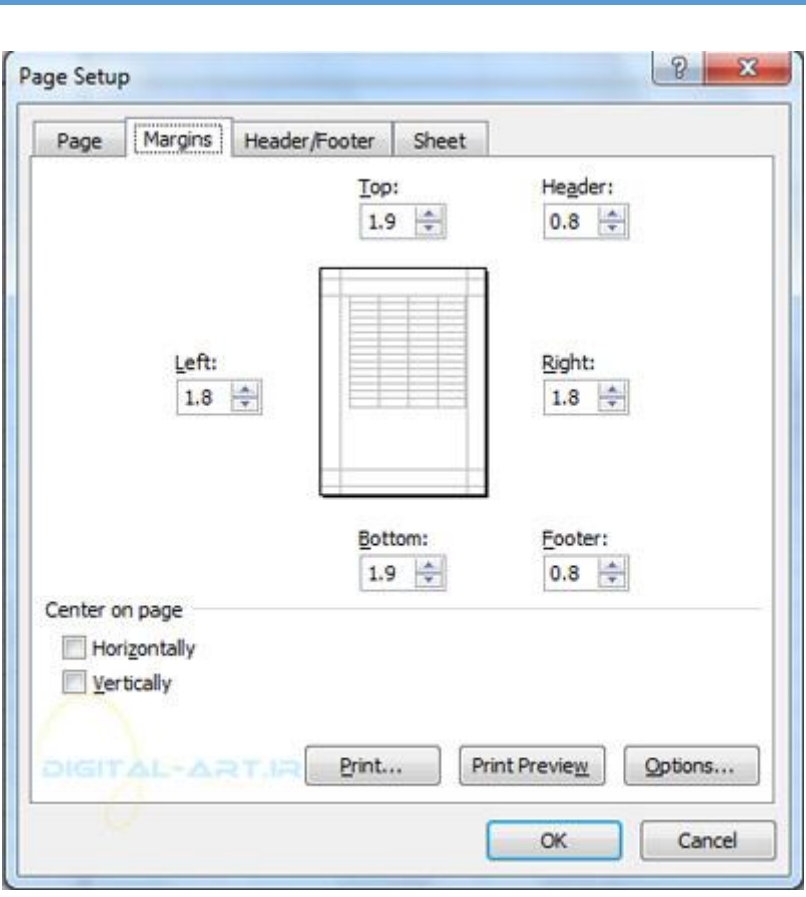

۳ -تغییش خِت ففسَ(Orientation Page Change(

برای تغییر جِهت صفحه از حالت ایستاده به خوابیده ( از حالت عمودی به افقی) از سربرگ Page Layout به کادر گروه Page Setupبروید و بر روک گزینه Orientation کلیک کنید. حال از کادر باز شده زیر آن نوع صفحه مورد نظر را انتخاب کنید.

شبکه علمی –پژوهشی مادسیج

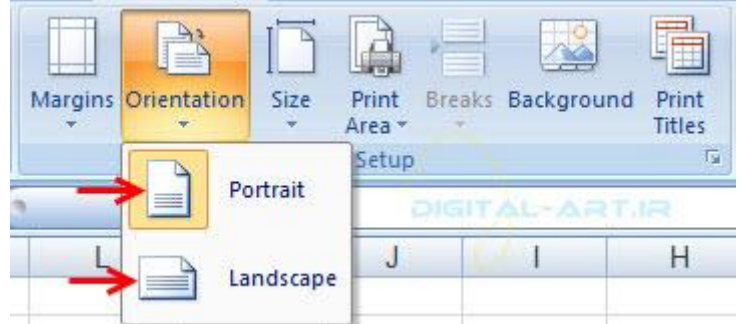

نكته: در حالت پیش فرض نوع صفحه ایستاده (Portrait) میباشد.

۴ -تعیین محدوده برش برگه صفحه برای چاپ(Set Page Breaks)

شـما میتوانید بصورت دسـتی محدوده برش صفحه برای پرینت گرفتن (چاپ کردن) را انتخاب نمایید تا پس از عملیات چاپ برگَه به آسانی بتوانید اطلاعات چاپ شده را در یک صفحه در اختیار داشته باشید و انها را بخوانید .

برای این کار ابتدا اقدام به کلیک بر روی سلول مورد نظر کنید تا انتخاب شـود.

سپس از سربرگ page Layout به کادر گروه Page Setup بروید و از این کادر گروه بر روک گزینه Breaks کلیک کنید تا کادر

زیر مجموعه های آن باز شود. از این کادر گزینه Insert Page Break راانتخاب کنید.

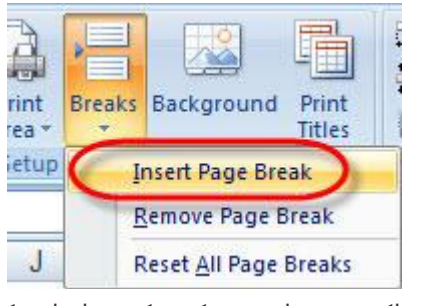

اکنون مشـاهده میکنید که خطوطی که محدوده صفحه شـکسـته را نمایش میدهند در کنار سـلول مورد نظر نمایان شـده است.

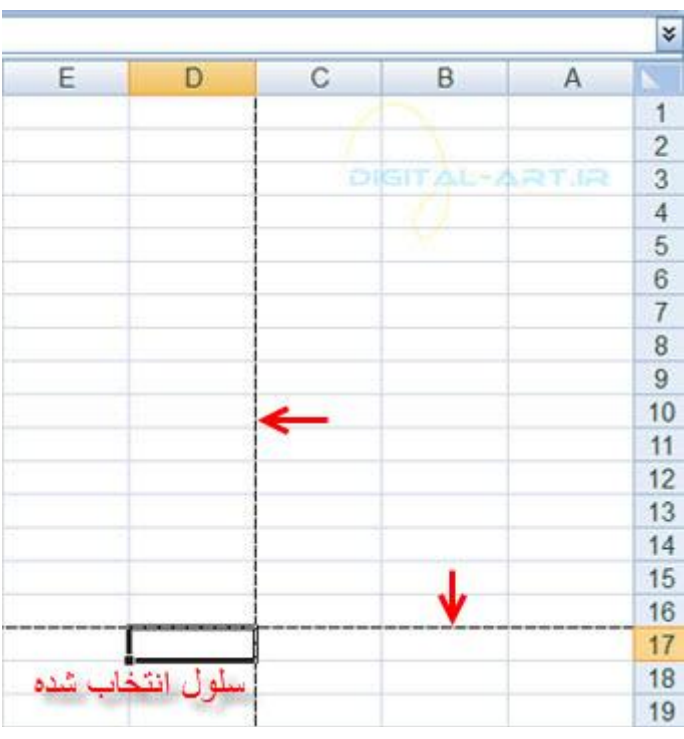

۵ -انتخاب محدوده خاص برای چاپ(Print a Range)

برای انتخاب محدوده ای خاص برای چاپ کردن ، ابتدا شما باید محدودهای را که در نظر دارید چاپ کنید را انتخاب نمایید .

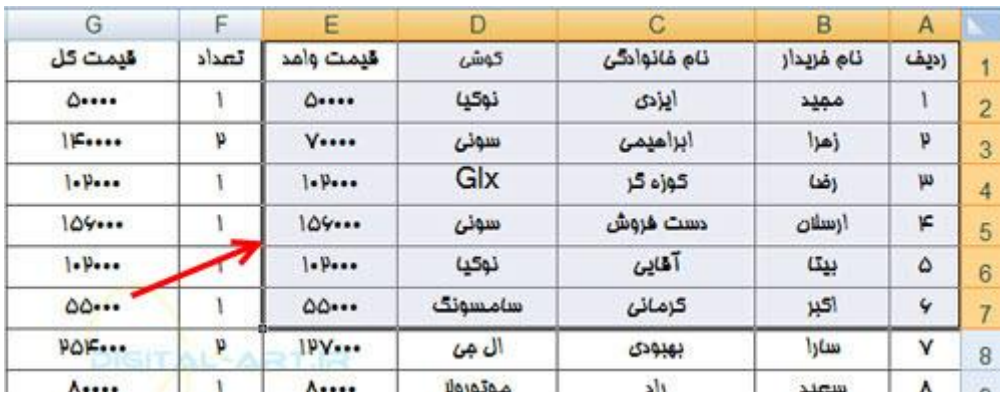

سپس از کادر گروه Page setup بر روِّ گزینه Print Area کلیک کنید. از کادر باز شده آن بر روِّ گزینه Set Print Area کلیک

کنید تا محدوده انتخاب شده شما برای پرینت ست شود.

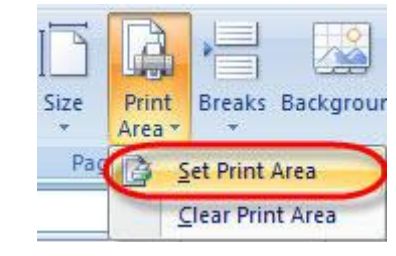

حال اقدام به چاپ این محدوده نمایید.

برای از بین بردن محدوده چاپی انتخاب شده کافیست دوباره بر روی گزینه Print Area کلیک کرده و از کادر باز شده گزینه Clear Print Areaرا انتخاب نمایید.

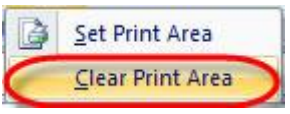

۶ -پرينت گرفتن از صفحه آماده شده(Print Page)

پس از آماده کردن یک برگه برای پرینت گرفتن و انجام تغییرات لازم در صفحه آماده چاپ، با فشـردن کلید ترکیبی Ctrl+P اقدام به چاپ صفحه آماده نمایید.

در این آموزش به معرفی اجمالی به این بخش پرداخته شده است و در آینده حتما آموزشیی تکمیلی و جزء به جزء برای شخصی سازی محیط و گزینه های برنامه اکسل برای شما عزیزان خواهم داشت.

آنچه در این آموزش میخوانید:

تغییرات عمومی(popular) تغییرات فرمول ها(Formulas) تقسیر(Proofing( ذخیرہ سازی(save) تنظیمات پیشرفته(Advanced) سغارشی سازی نوار ابزار دسترسی سریع(Quick Access Toolbar Customize) شخصی سازی:

برنامه اکسـل ۲۰۰۷ امکانات زیادی را برای شـما فراهم آورده و طیف زیادی از گزینه ها را در اختیار شـما قرار میدهد تا شـما بتوانید هجیط این برنامه را به صورت شـکل دلخواه کاری خود درآورید.برای استفاده از این امکانات ابتدا باید به Microsoft Office Button مراجعه کنید و سپس گزینه Excel Options را انتخاب کنید.

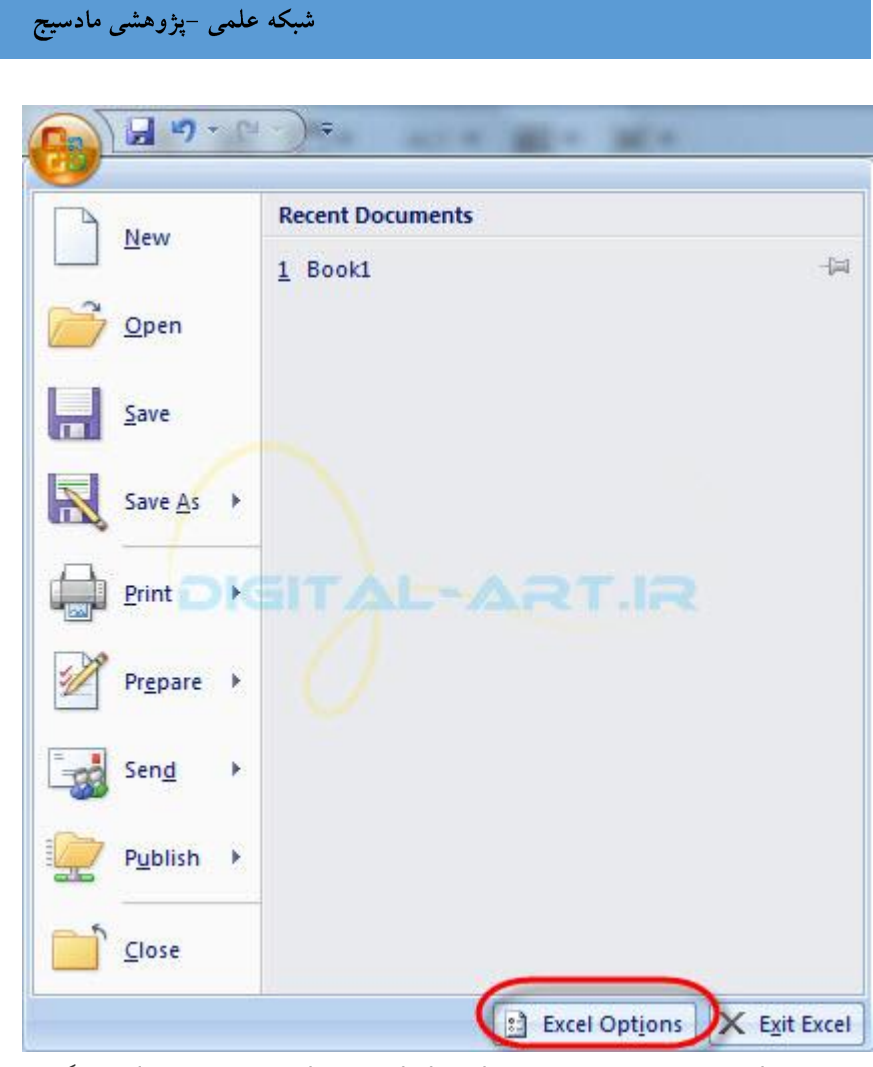

در پنجره باز شده، در سمت چپ عناوین اصلی تغییرات و در سمت راست گزینه هایی که تغییر داده میشوند نمایش داده میشود.

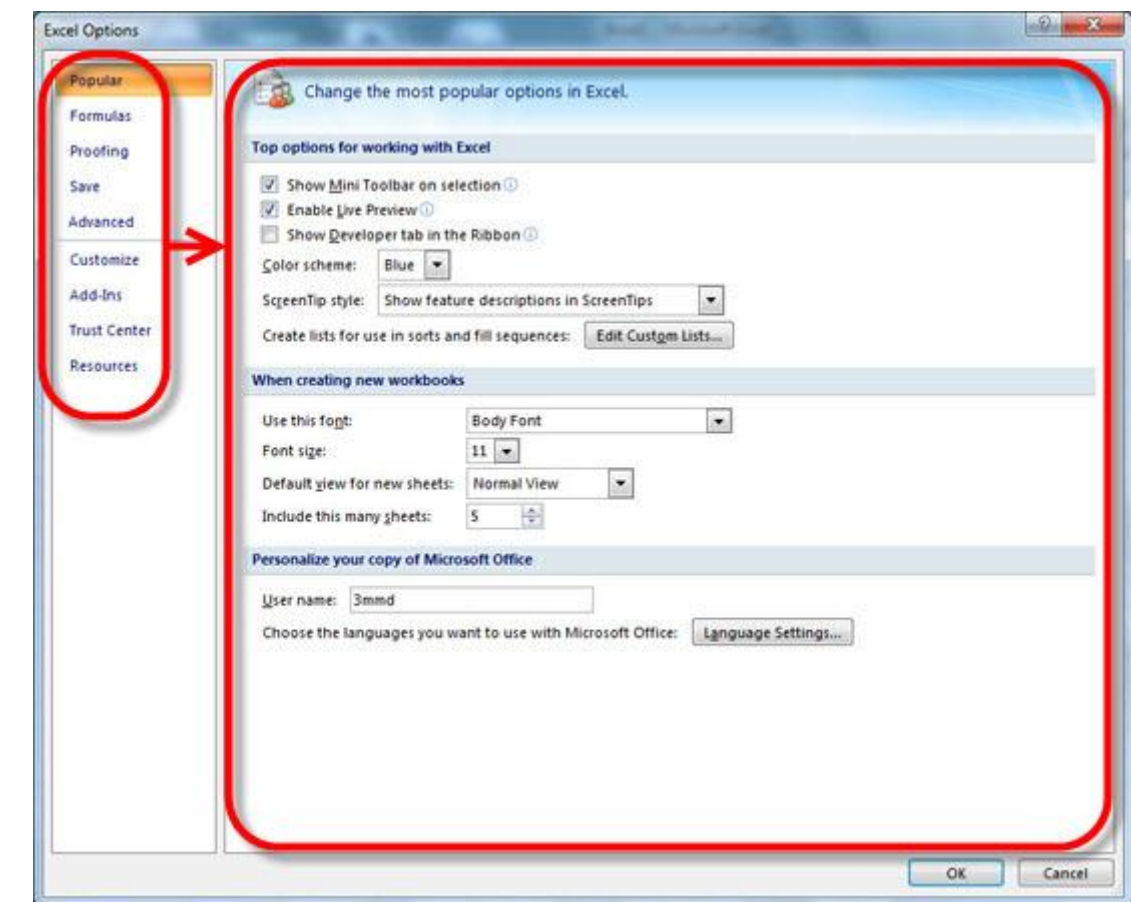

در کادر عناوین شـش عنوان اصلی شـخصی سـازی وجود دارد که با کلیک بر روی هر یک از آنها میتوانید گزینه های زیر مجموعه آن را مشـاهده و تغییر دهید. در ادامه به معرفی آنها خواهم پرداخت، با ادامه آموزش همراه من باشید.

۱ -تغییرات عمومی(popular)

www.m a d s g . c o m 36Page

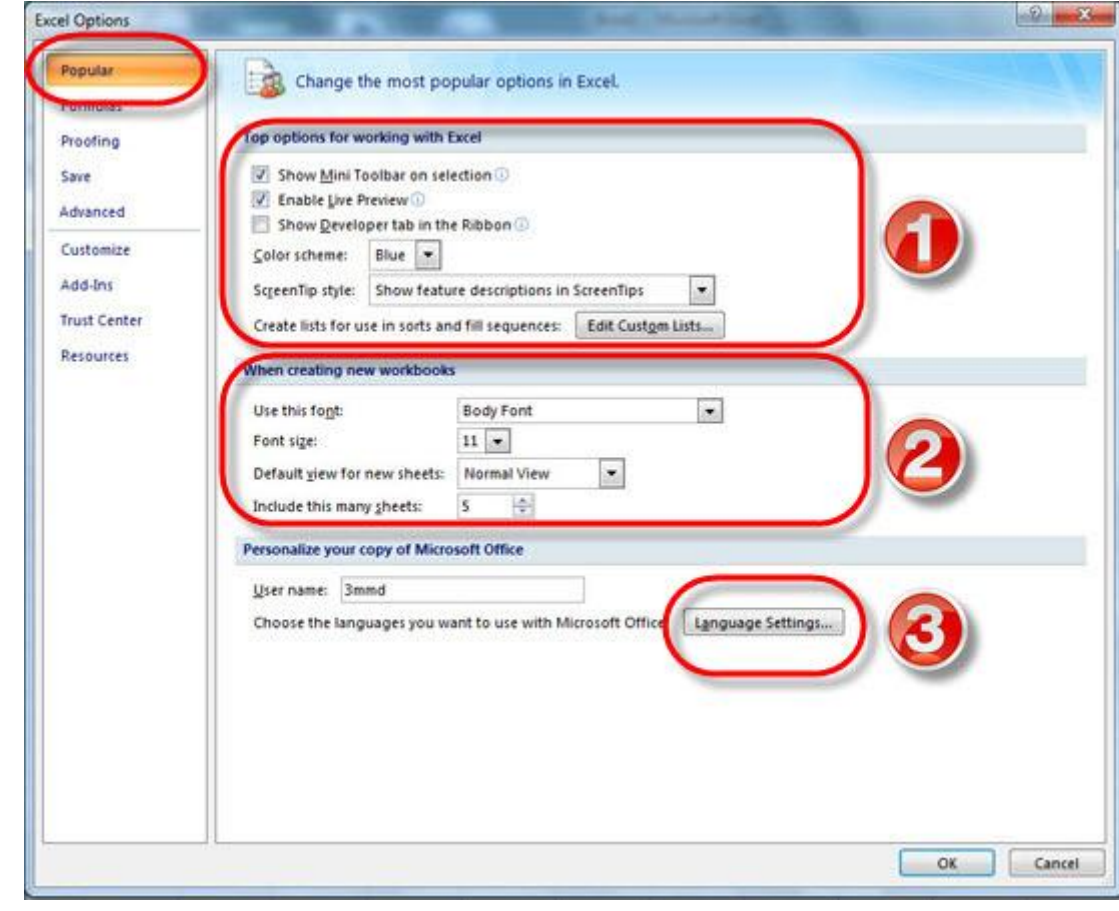

-1شخصی سازی محیط اکسل( Top option for working with excel)

-2گزینه های تغییرات در سندهای کاری جدید(when crating new workbook)

3-تغییر زبان(language setting)

Top option for working with excel

با انتخاب این سربرگ گزینه هایی برای شخصی سازی محیط اکسـل ظاهر میشوند که شـامل: نمایش نوار ابزار های کوچک (۴) , تغییرات رنگ محیط برنامه (۵) و ... است.

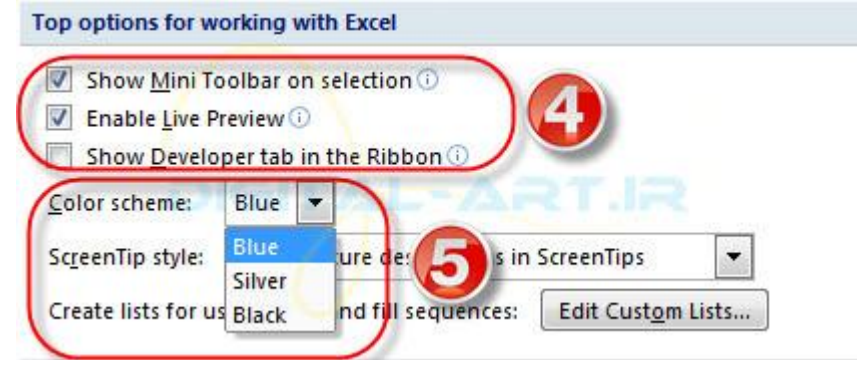

when crating new workbook

گزینه های تغییرات در سندهای کاری جدیدی که باز میکنید

کَه شـامل: فونت و سـایز فونت (۶) ، گزینه تغییر نمایش سند (۷) و تعداد نمایش سـند ها در محیط اکسـل (۸) (که در پایین سـمت راست صفحه نمایش داده میشود(

با انتخاب فونت وسایز دلخواه شـما، هرگاه شـما برنامه اکسـل را باز کنید فونت وسـایز منتخب بعنوان پیش فرض نمایش داده میشود.

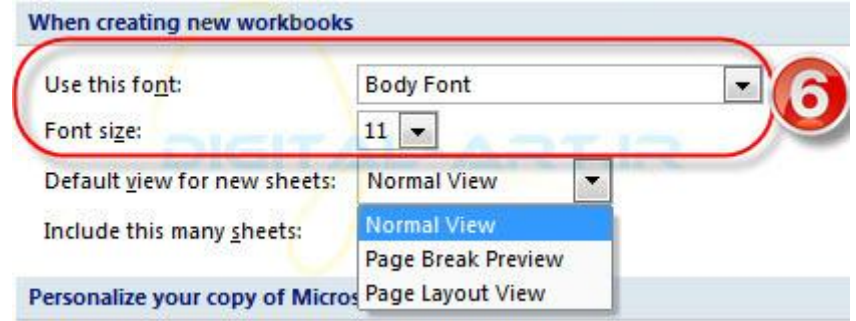

با انتخاب تغییر نمایش سند، سند کاری شما به اشکال زیر تغییر میکند.

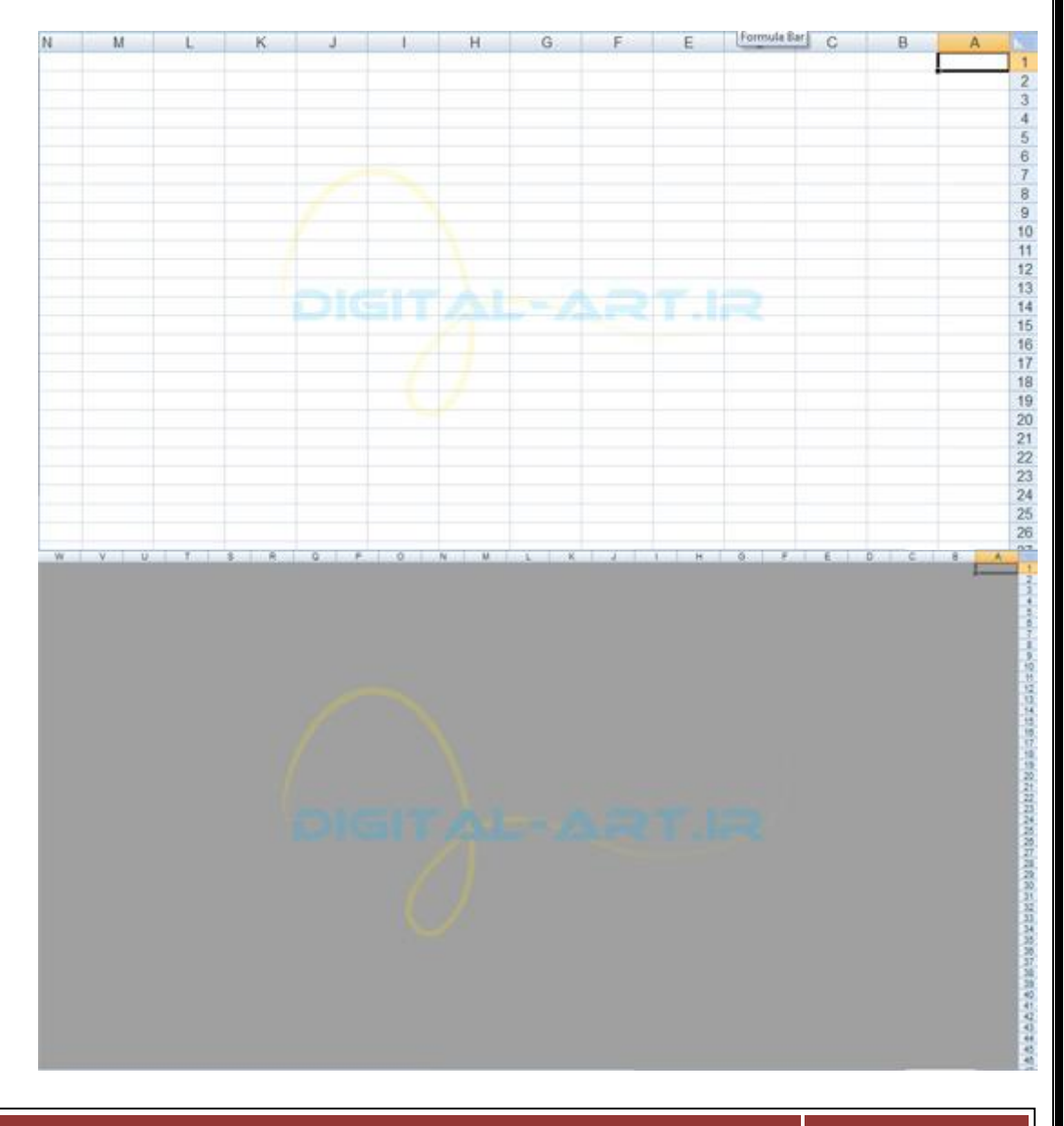

www.mad s g . c o m 38Page

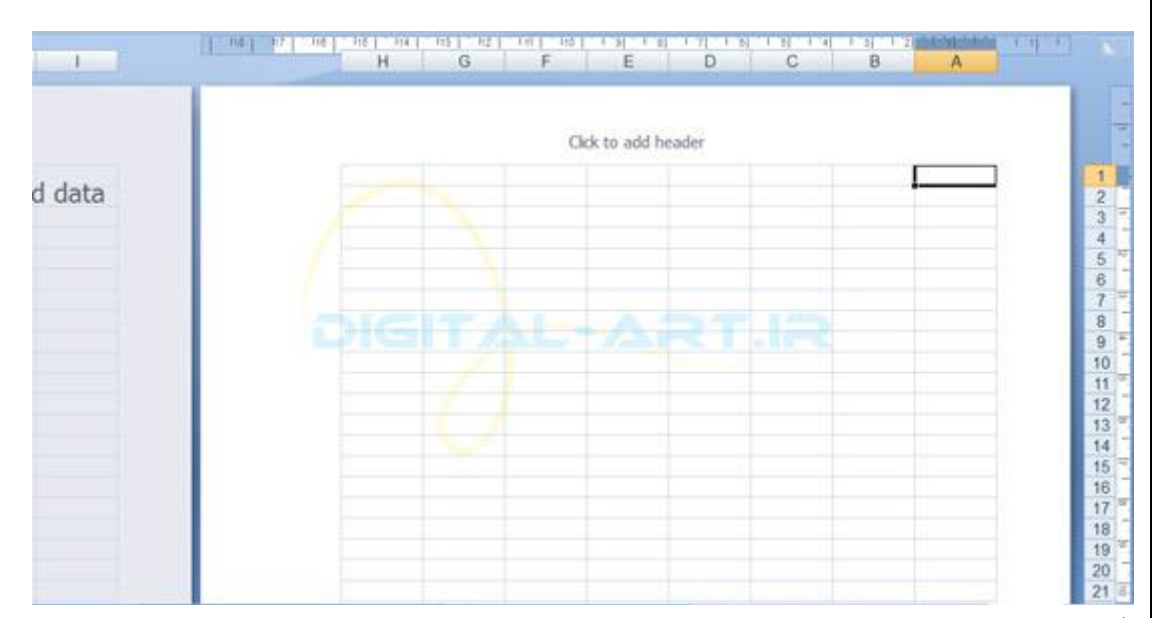

اگر نمایش تعداد اسـناد کارک را تغییر دهید، بطور پیش فرض تعداد سـندهای منتخب شـما نمایش داده میشـود. مثلا من در اینجا ۵ سند کاری را انتخاب نمودم.

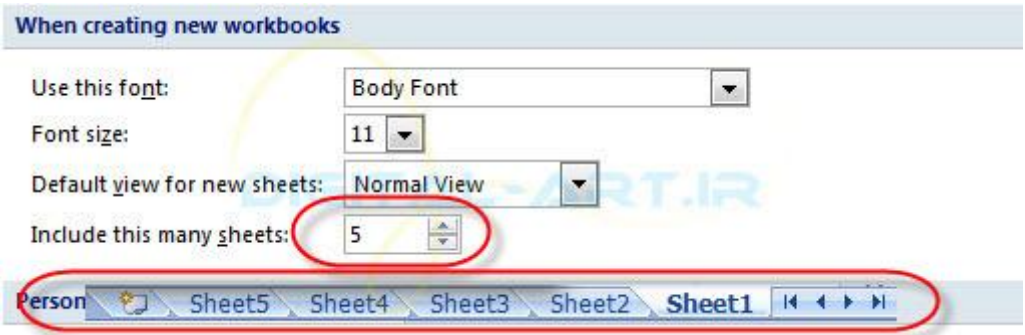

وگزینه تغییر زبان language setting وجود دارند که فکر میکنم نیازی به توضیح بیشتر در این زمینه نداریم، زیرا بسیار گویاست.

#### ۲ -فرمول ها(Formulas)

این قابلیت به شـما اجازه میدهد تا به گزینه های محاسـبه، کار با فرمول ها، چک کردن خطا، و بررسـی خطاهای موجود بپردازید و آنها را متناسب با نیاز خودتغییر دهید.

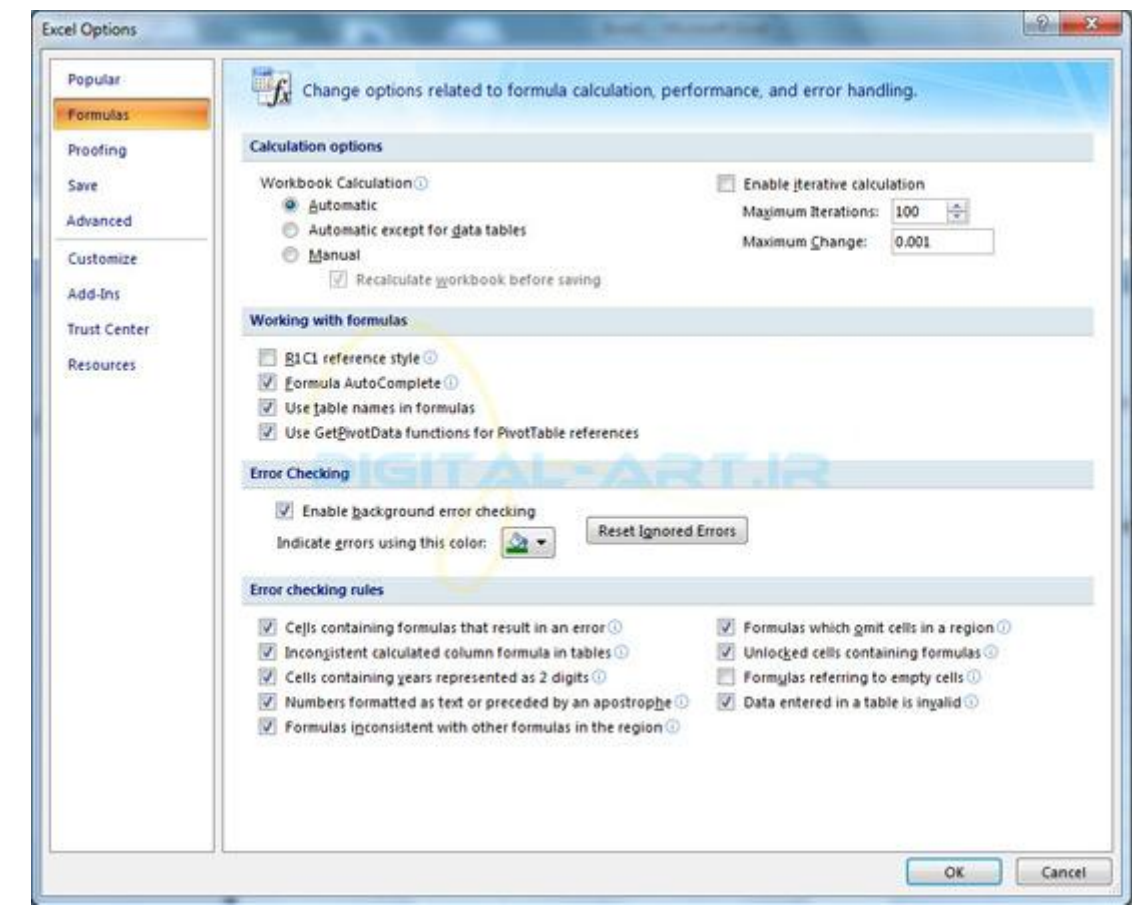

۳ -تقسیر(Proofing(

این قابلیت اجازه می دهد تا هنگام بررسی و تصحیح متن های سند اعمال مشخصی را نیز به آن اضافه یا از آن چشم پوشی کنید.به طور مثال با انتخاب تیک گزینه اول ignore words in uppercase در واقع به نرم افزار میگویید هنگام تصحیح متنهای موجود از کلماتی که با حروف بزرگ نوشته شده اند چشم پوشی کن

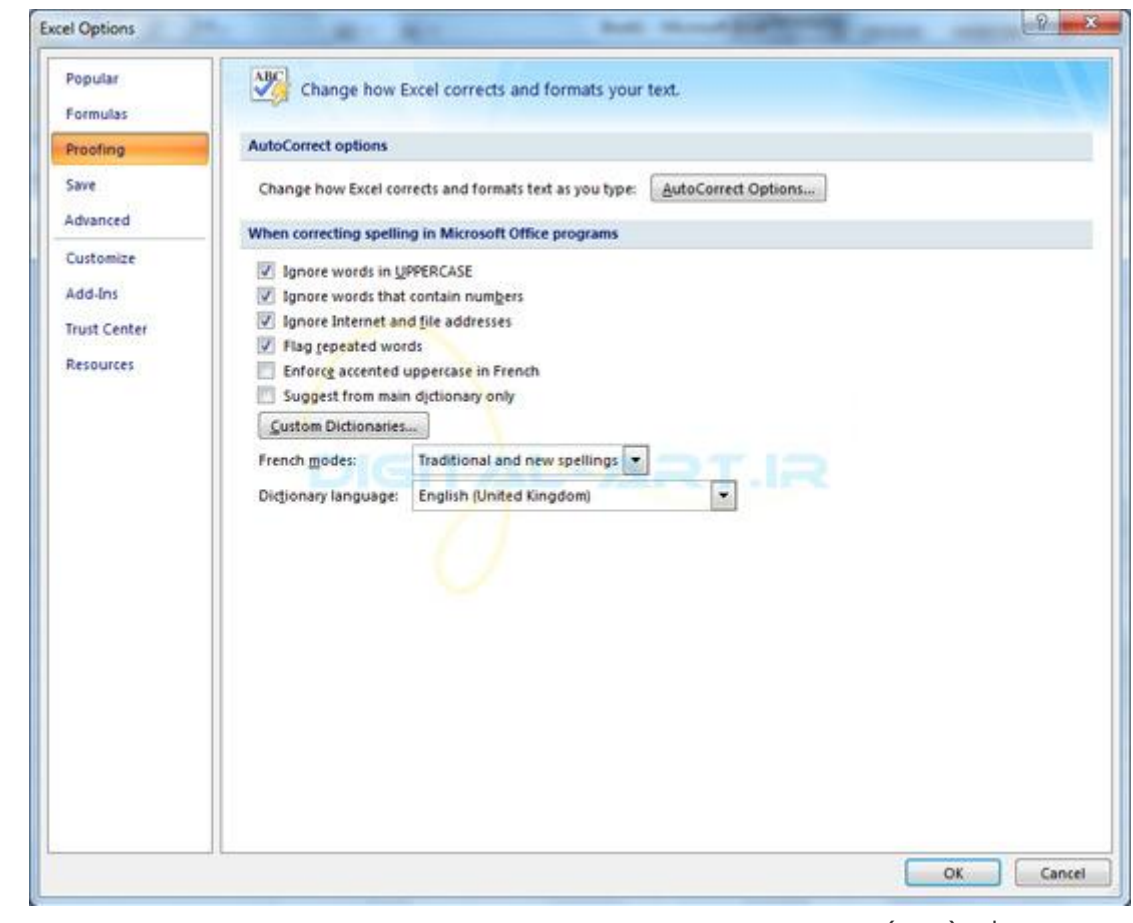

۴ -رخیشٍ عاصی(save(

www.mad s g . c o m 41Page

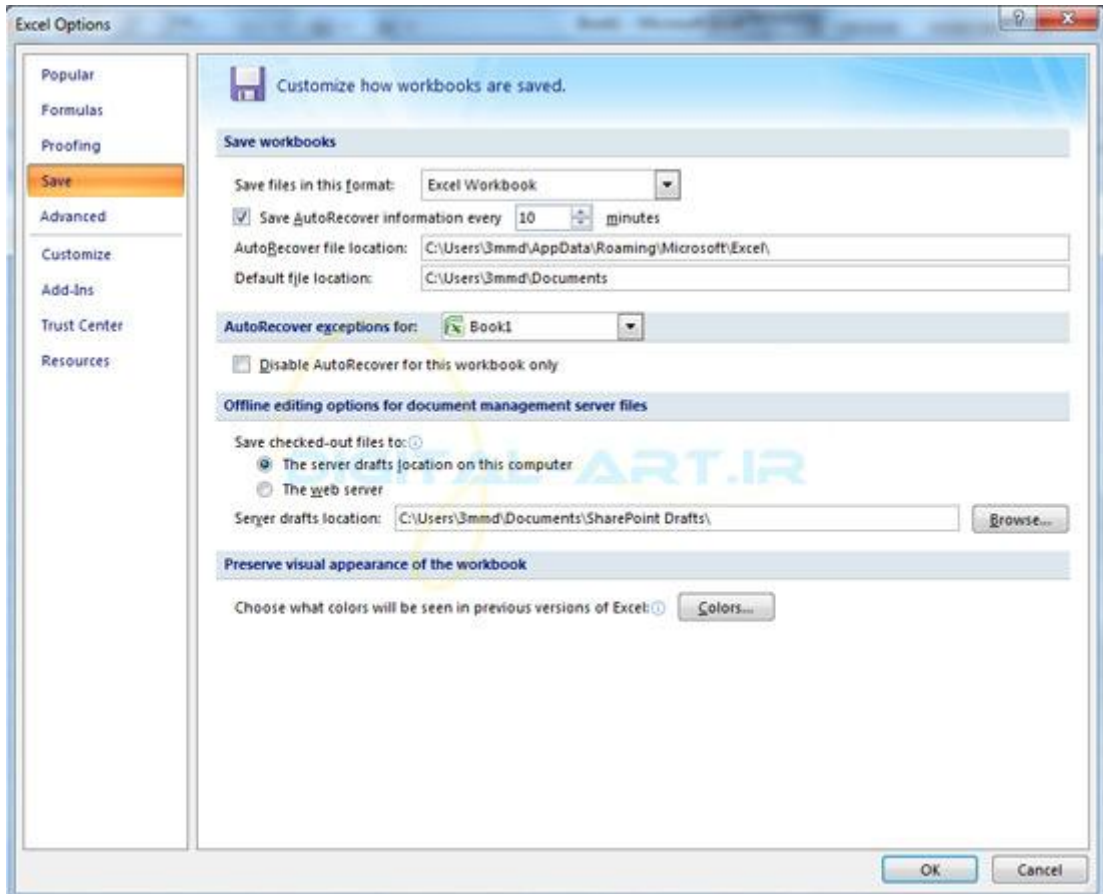

این گزینه به شـما امکان ذخیره سـازی سـند، امکان تعیین نام سـند با نام پیش فرض، زمان ذخیره سـازی خودکار، گرفتن نسـخه پشتیبانی خودکار از سند در زمان های تعوین شده را می دهد.

#### ۵ -تٌظیوات پیؾشفتَ(Advanced(

بوسیله این گزینه می توانید تنظیمات پیشرفته ای برای ویرایش، کپی و چسباندن، چاپ، نمایش، فرمول ها، محاسبات، و دیگر تنظیمات کلی متن و سـند را مشـخص نمایید.

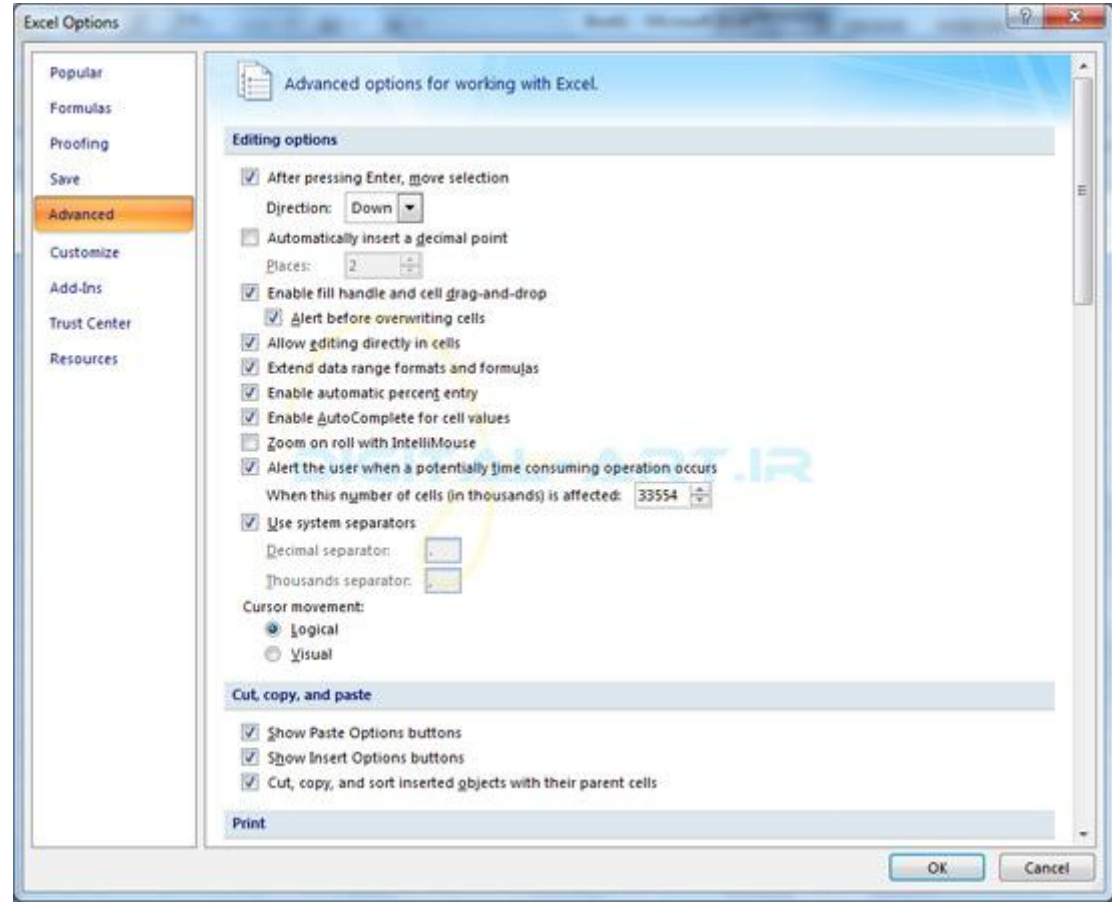

۶ -سفارشی سازی نوار ابزار دسترسی سریع(Quick Access Toolbar Customize)

w w w . m a d s g . c o m 43Page

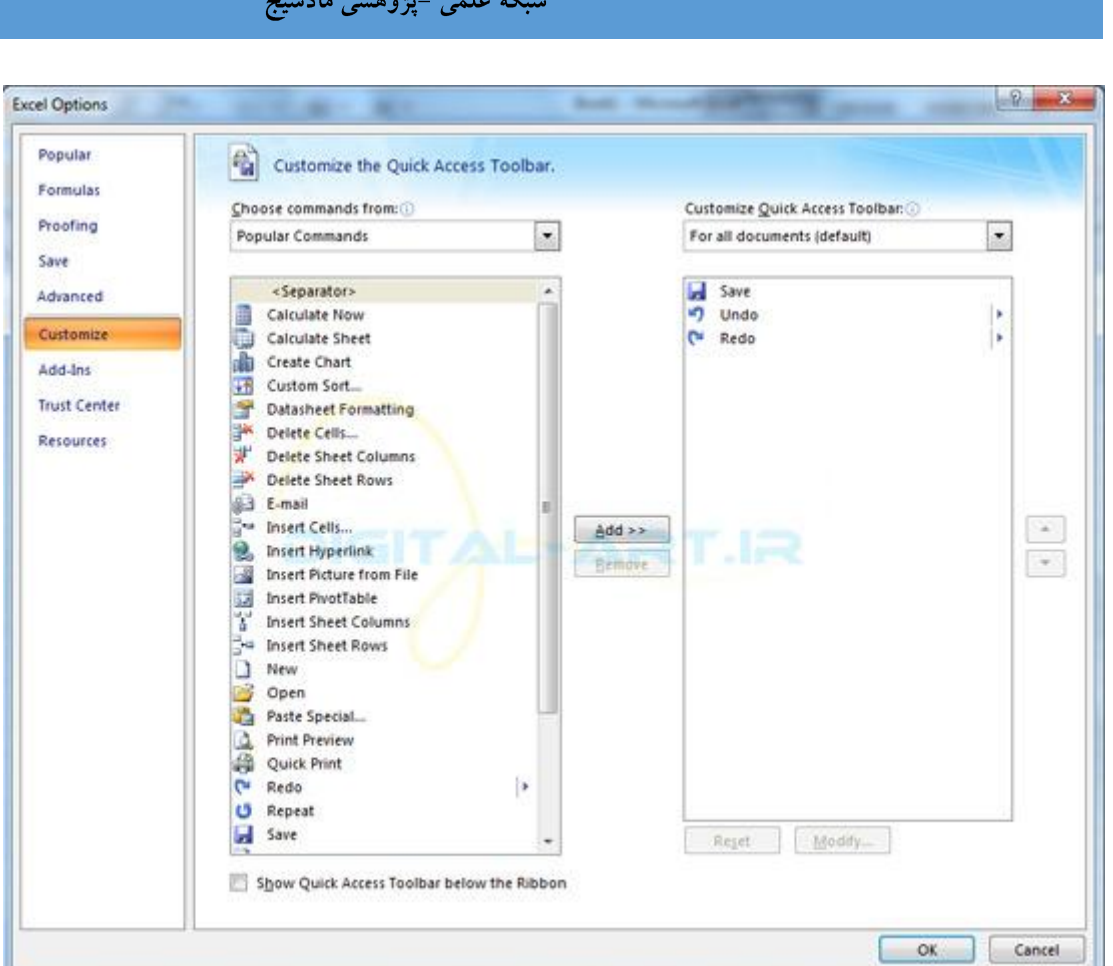

به کمک این گزینه شـما میتوانید به قسـمت نوار ابزار دسـترسـی سـریع یا) Quick Access Toolbar که بطور پیش فرض شـامل گزینه های save,undo,redo می باشد) گزینه های دیگری که مورد نظرتان است را نیز اضافه نمایید تا دسترسپی شما به این گزینه ها آسان تر شود. در پنجره ای که باز شده دو کادر نمایان میگردد.در کادر سمت چپ گزینه هایی را که می توانید اضافه نمایید و در سـمت راسـتی گزینه های منتخب شـما نمایش داده میشـوند.پس از انتخاب موارد مورد نظر که ما دو مورد را در شـکل انتخاب کرده ایم با کلیک بر دکمه Add آنها را در پنجره سـمت راسـت رویت خواهید کرد وسـپس با کلیک بر روک گزینه ok موارد منتخب به نوارابزار دسترسی سریع شما افزوده خواهند شد.

اگر خواستید یک و یا چند گزینه را که قبلا انتخاب کرده بودید را از Quick Access Toolbar حذف نمایید به ترتیب گفته شده به این بخش مراجعه کنید و پس از انتخاب مواردی که باید حذف شوند در پنجره سـمت راسـت بر روی گزینه Remove کلیک نمایید.

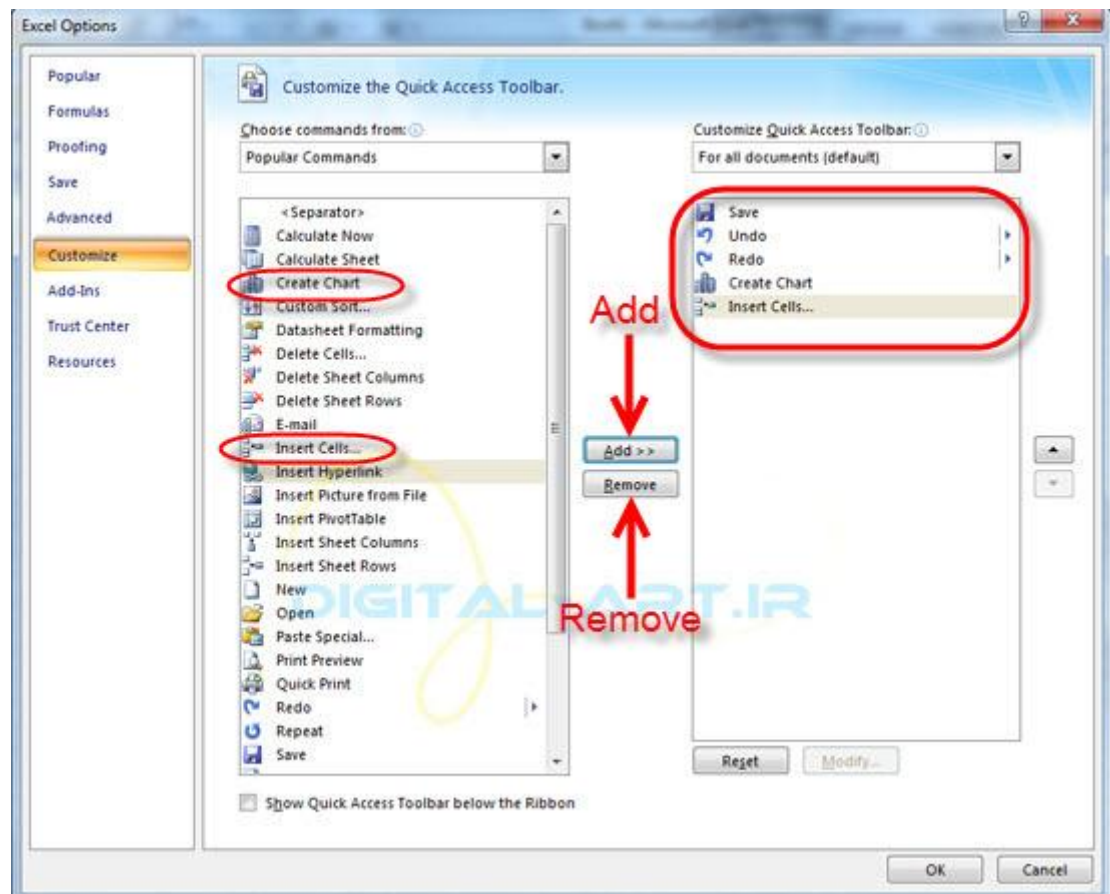

پس از انتخاب ابزار های جدید، این آیتم ها به Quick Access Toolbar افزوده خواهند شد.

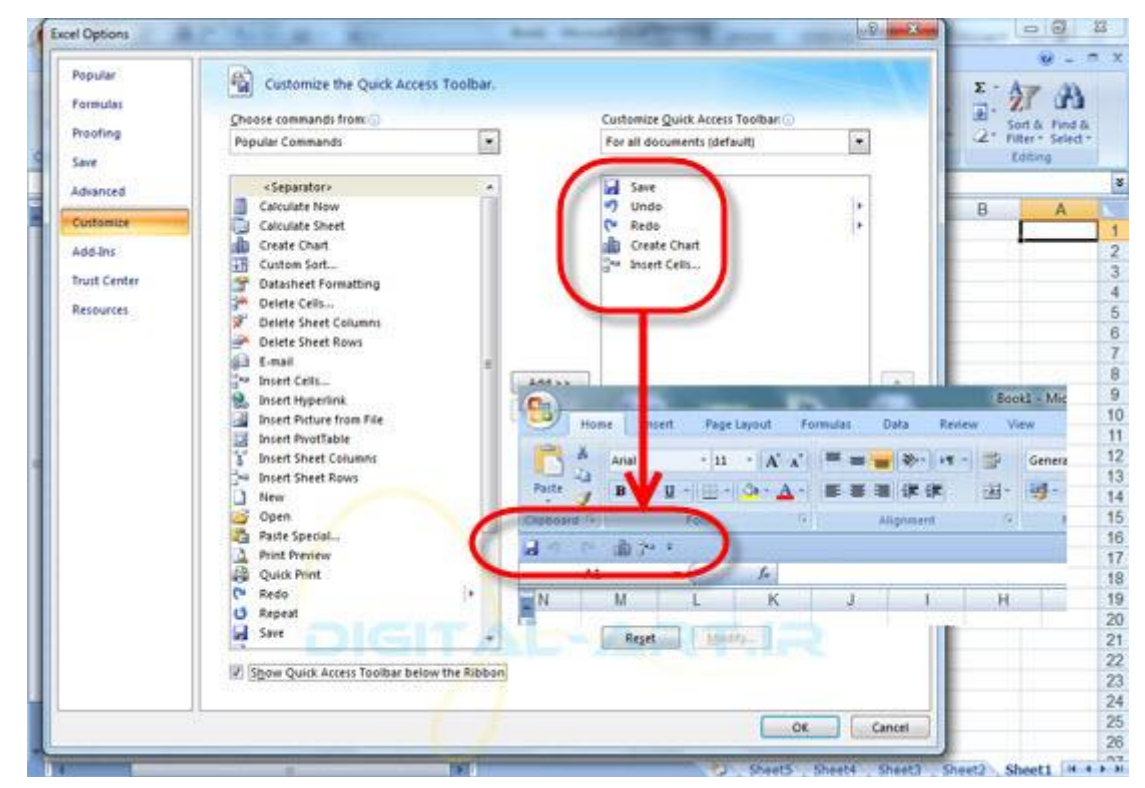

امیدوارم این آموزش مورد استفاده شما قرار گیرد.

www.mad s g . c o m 45Page

همانطور که در گام آغازین آموزش گام به گام اکسـل به شـما عزیزان گفته شـد، در این سـرِی آموزشـها سـعی شـده تا به موضوعاتی رسیدگی شود که بیشترین کاربرد را دراستفاده از برنامه اکسل برای شما خواهند داشت. به امید خداوند از این پس به مسایل تکمیلی و توضیحات بیشتری از قابلِیت های برنامه در قالب مطالب اختصاصی در خدمت شما دوستان گرامی خواهیم بود . امید آن دارم که از این دوره آموزشی راضی بوده باشید.

به امید دیدار مجدد شما دوستان عزیز از همین وب سایت آموزشی، موفق باشید و بدرود.

www.mad s g . c o m 46Page

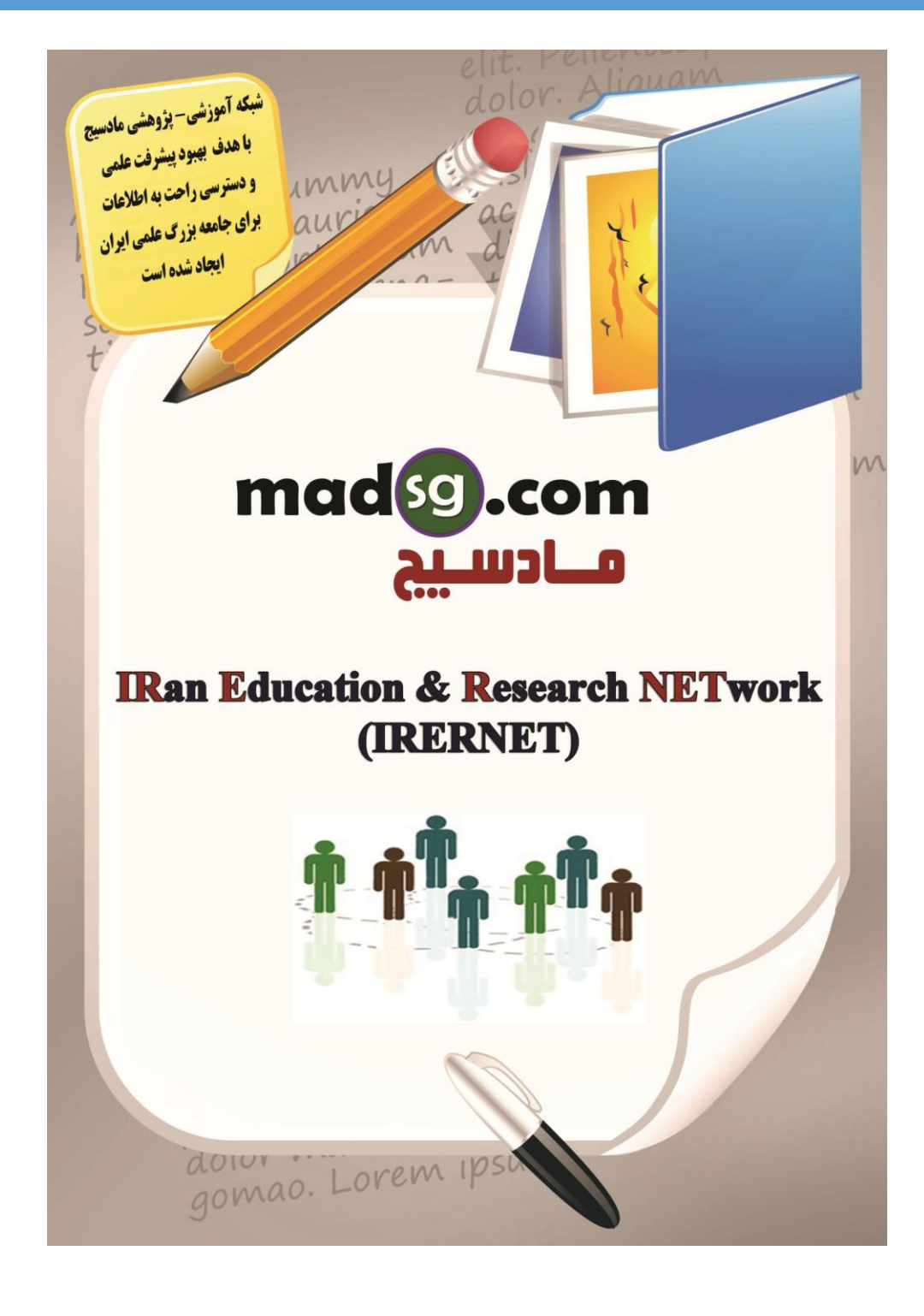

www.mad s g . c o m 47Page